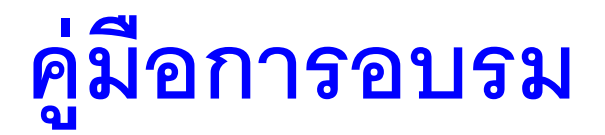

# **การใช้งานโปรแกรม spread sheet เบืองต้น**

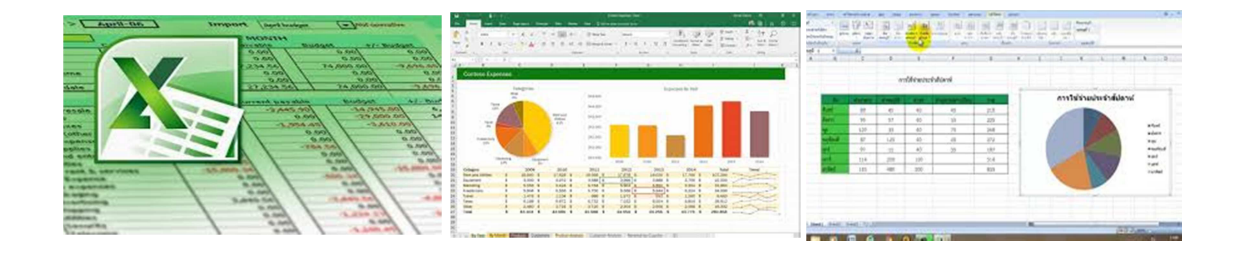

ิบุญเลิศ สิงห์แก้ว นักวิชาการสาธารณสุขชํานาญการ กลุ่มงานพัฒนายุทธศาสตร์ สาธารณสุข สสจ.พระนครศรีอยุธยา

# **สารบัญ**

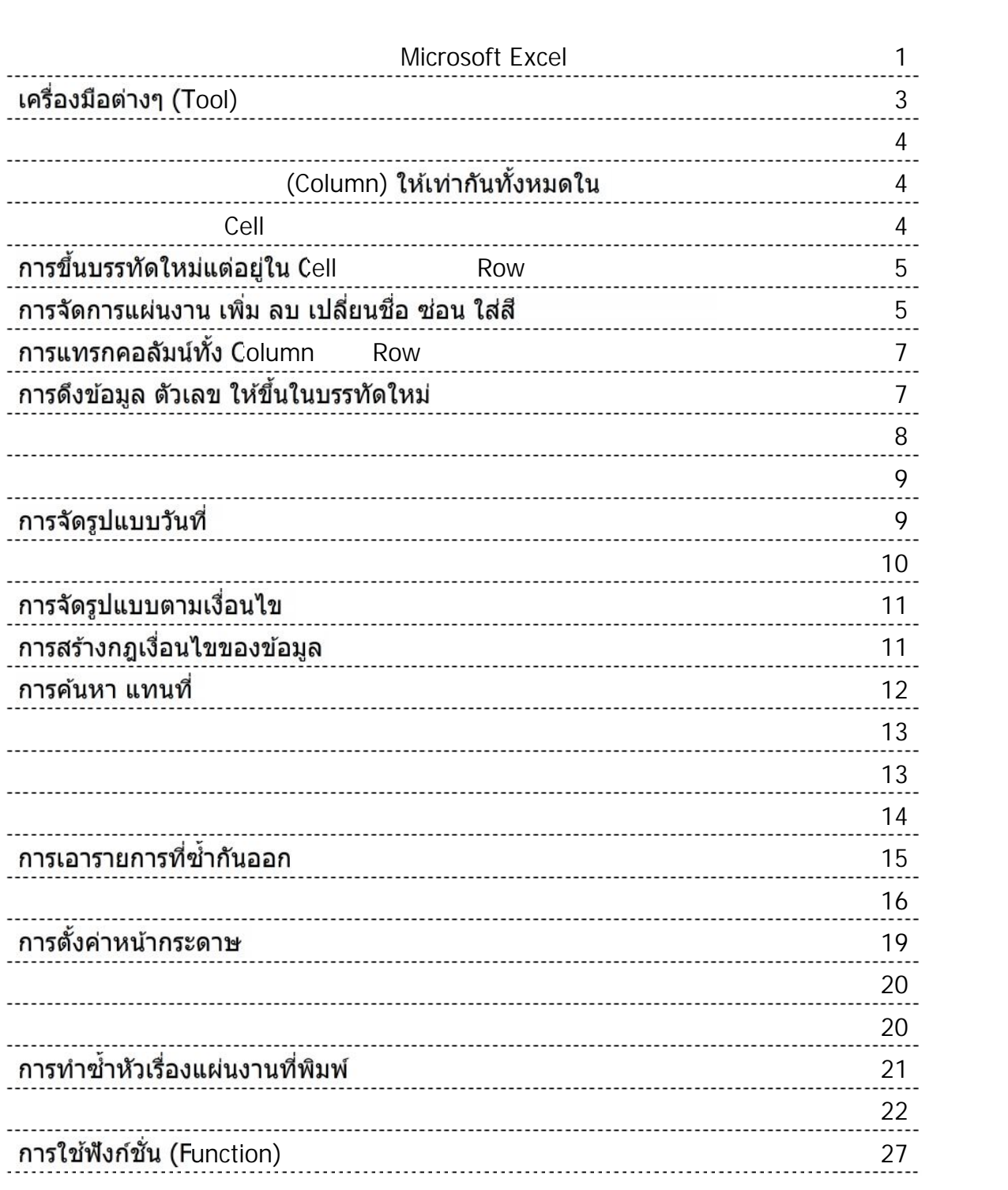

# ิสูตรการคำนวณพื้นฐาน<br>Pivotable

#### **ความหมายของแต่ละสวนหน้าจอของโปรแกรม (Interface) ่**

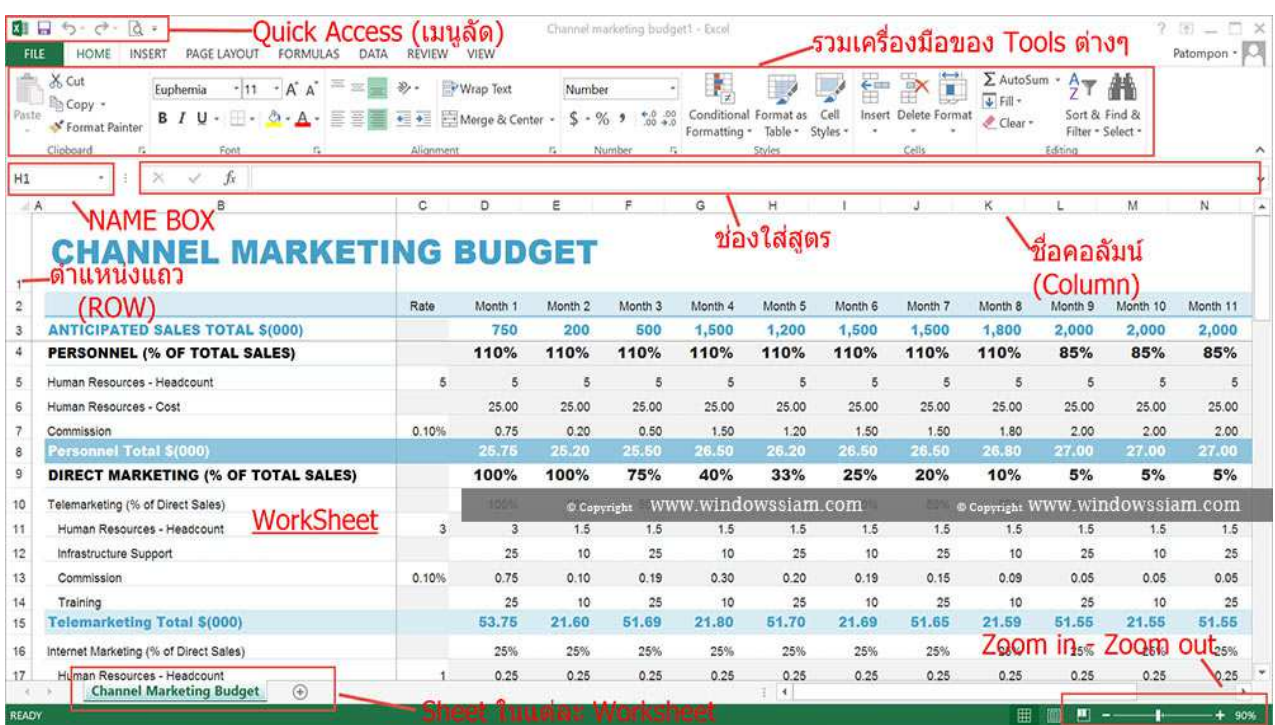

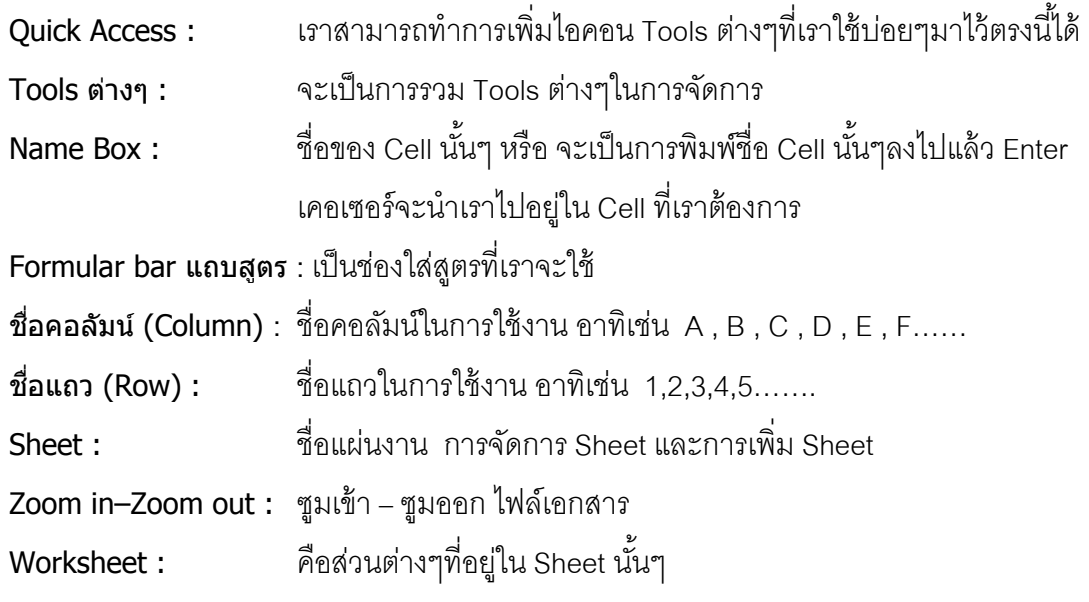

#### **การเรียกใช้โปรแกรมจาก** Start menu

คลิกที
 Start menu > All Programs > Microsoft Office >

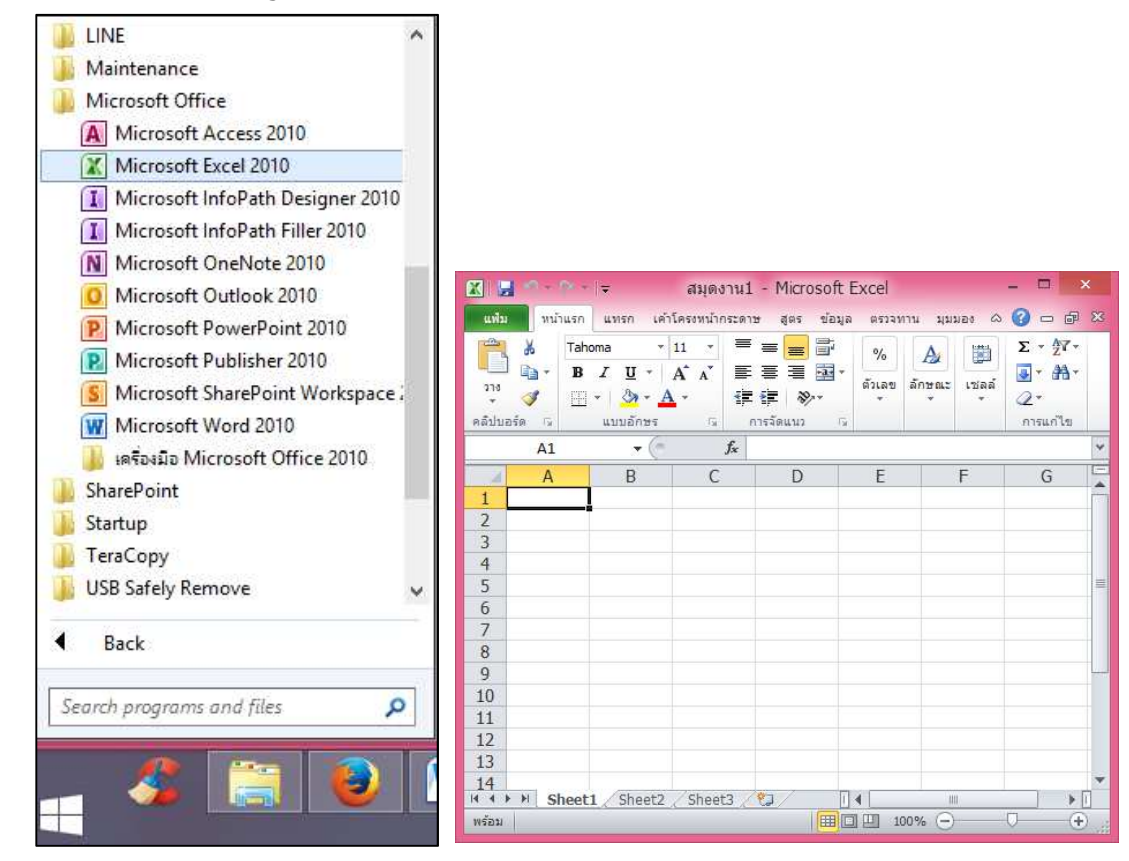

# **การสร้างสมุดงานใหม่ในขณะทีกําลังใช้งานไฟล์เดิมอย่ ู**

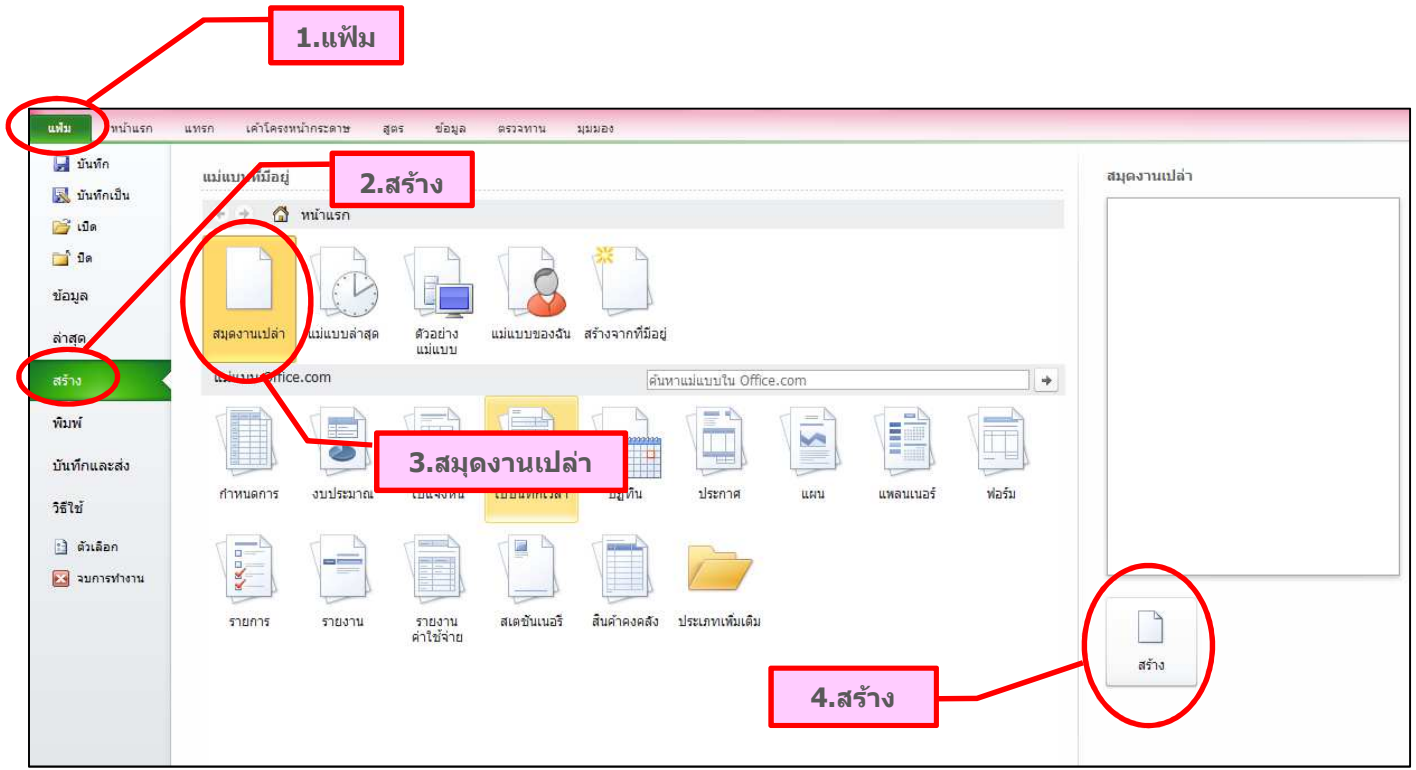

# **เครืองมือต่างๆ (Tool)**

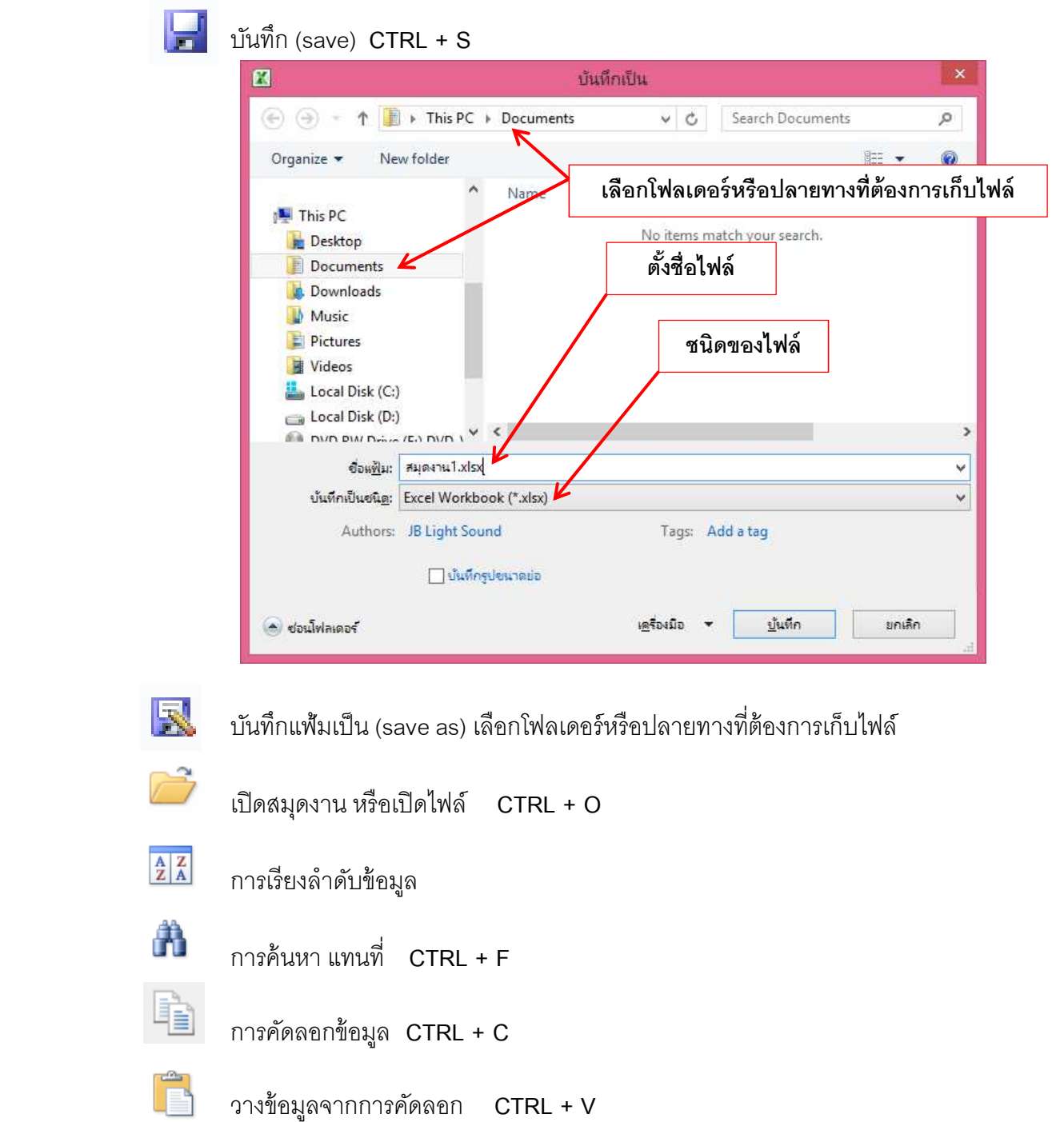

 $\boldsymbol{f}$ การเรียกใช้งานพังก์ชัน สูตรต่างๆ

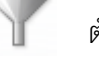

ตัวกรองข้อมูล

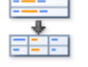

<del>่≔ะ<br>∃≛่∃</del> การแยกข้อความเป็นคอลัมน์ใหม่

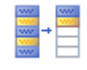

การเอารายการที
ซํ !ากันออก

# **การคัดลอกข้อมูลค่าในเซลล์**

ี ทำการเลือกข้อมูลที่เราต้องการคัดลอก จากนั้นกด Ctrl + C และเอาเมาส์ไปวางไว้ใน Cell ที่เราต้องการ

จากนั้นกด  $Ctrl + V$ 

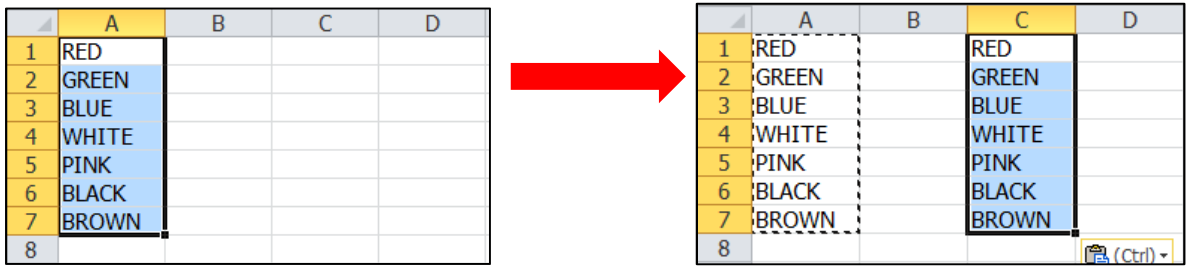

# **การปรับขนาดของคอลัมน์ (Column) ให้เท่ากันทั9งหมดใน**

้ เลือกคอลัมน์ทั้งหมดที่ต้องการปรับขนาด แล้วคลิกขวา เลือกความกว้างคอลัมน์ Column Width : จากนั้น ใส่ตัวเลขเข้าไป

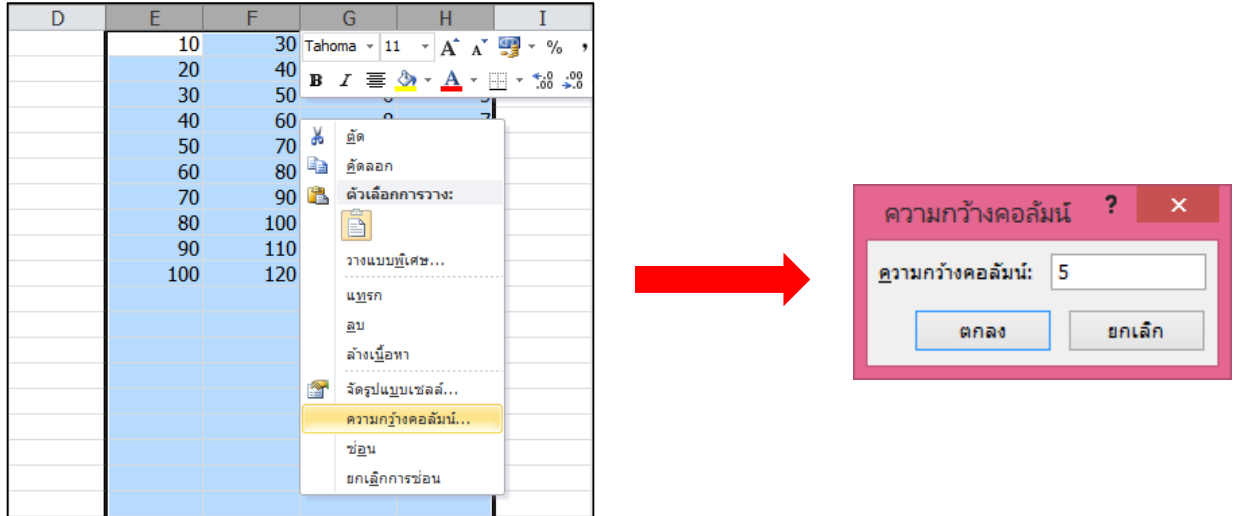

#### **การใส่ข้อมูลหลายๆ Cell พร้อมกันทีเดียว**

ทําการเลือกคลุม Cell ที
ต้องการ จากนั !นทําการพิมพ์ลงไปใน Cell แรก และทําการกด **Ctrl +Enter** (ข้อมูลจะทําการ Insert เองให้ใน Cell ที
เราเลือก)

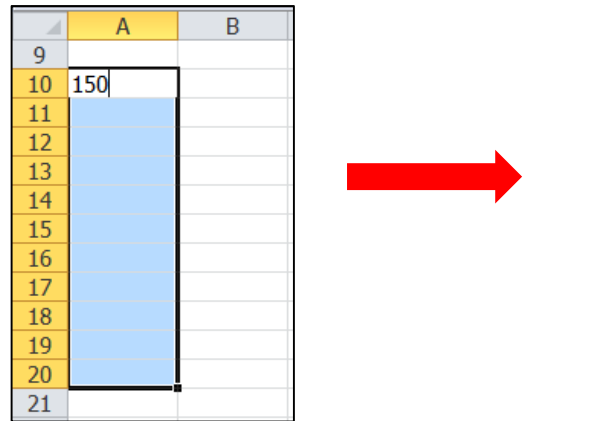

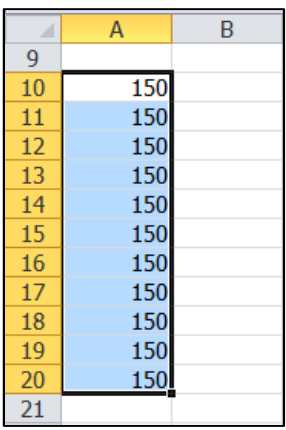

# **การขึ9นบรรทัดใหม่แต่อย่ใน Cell เดียวกันหรือ Row เดียวกัน ู**

ทำการกด **ALT + Enter** จากนั้นก็พิมพ์ Text ต่อไปได้ ข้อมูลก็จะอยู่ใน Row เดียวกัน

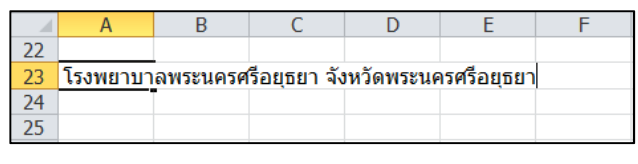

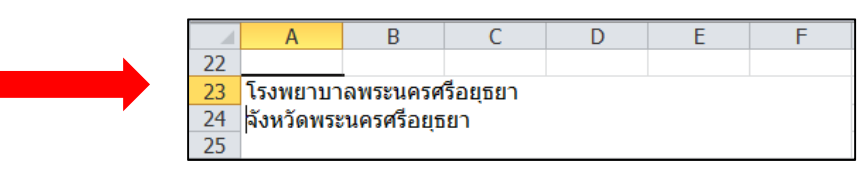

#### **การจัดการแผ่นงาน เพิม ลบ เปลียนชือ ซ่อน ใส่สี**

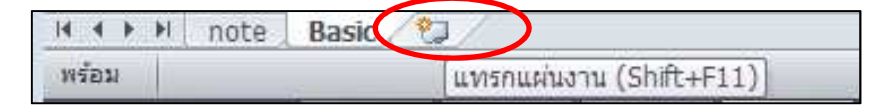

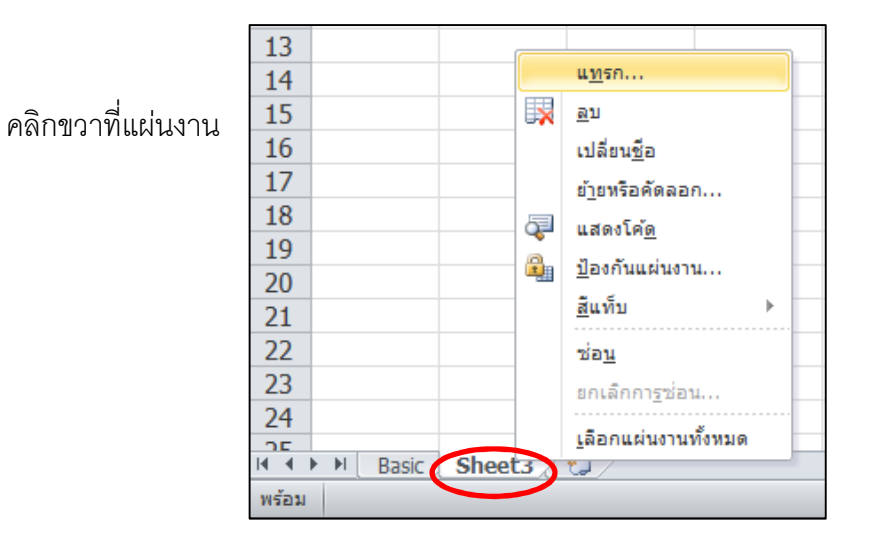

#### เลือกสีแท็บเพื
อใส่สีแผ่นงาน

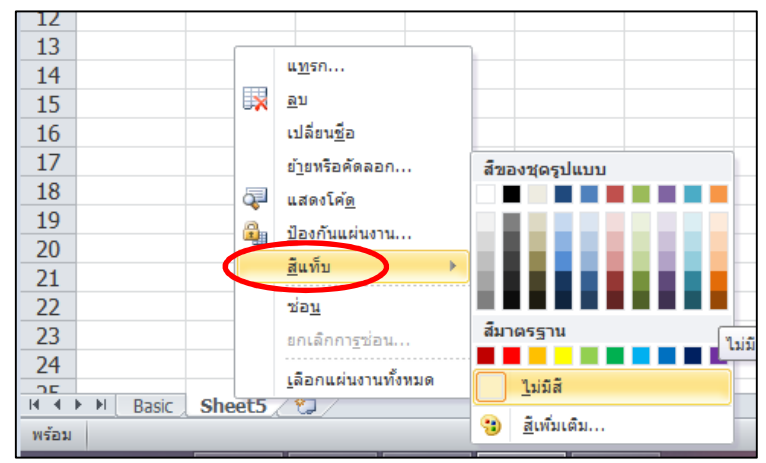

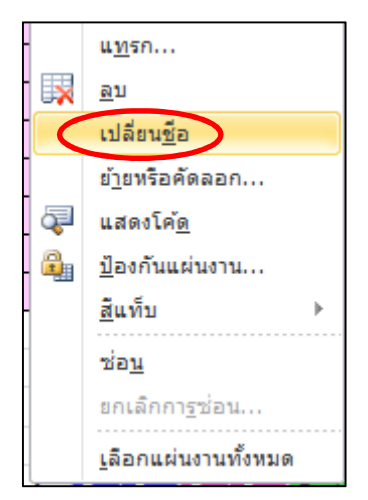

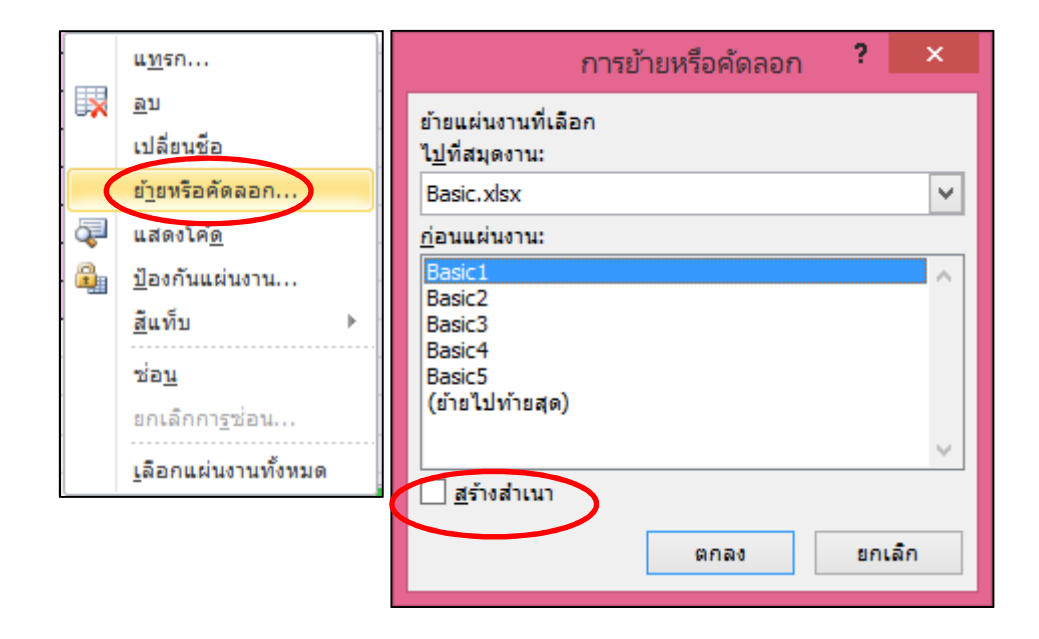

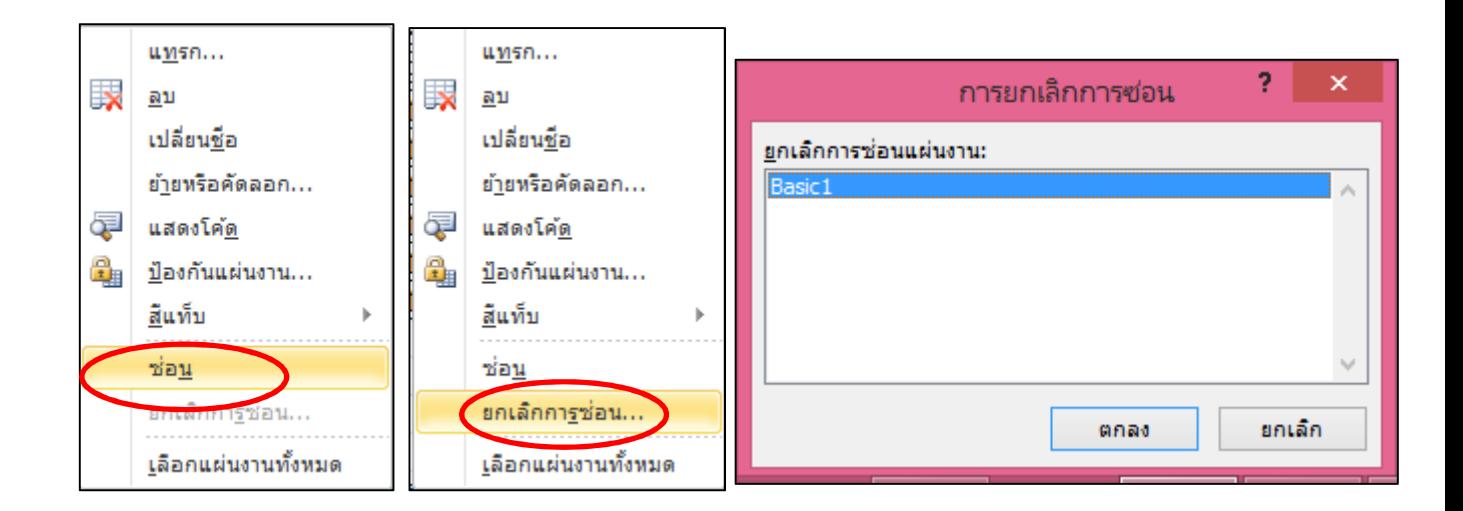

# **การแทรกคอลัมน์ทั9ง Column และ Row**

์ คลิกขวาที่คอลัมน์ที่เราต้องการเพิ่ม > เลือก Insert จากนั้นจะพบว่าจะมี Column เพิ่มขึ้นมาด้านหน้าของ column ที
เราเลือก ถ้าเป็นการเพิ
ม Row ก็ให้คลิกที
ด้านขวาของ Row

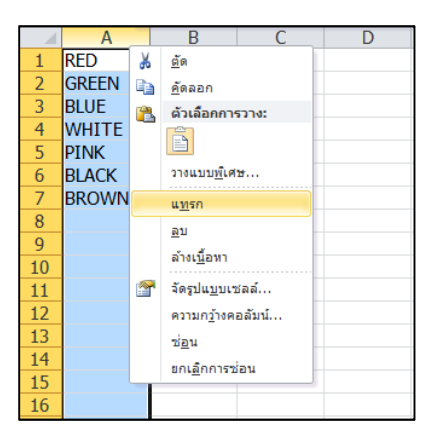

#### คลิกขวาที
เซลล์ > เลือกแทรก > เลือกส่วนที
ต้องการแทรก

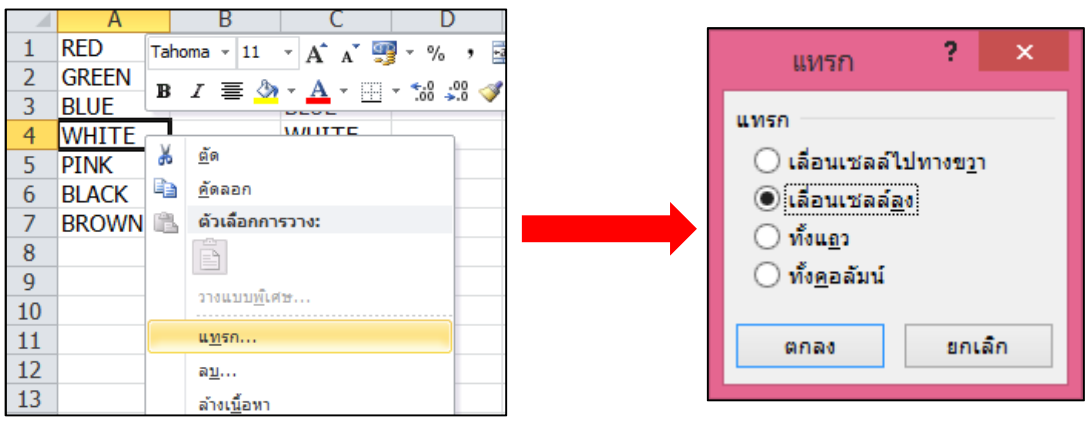

# การดึงข้อมูล ตัวเลข ให้ขึ้นในบรรทัดใหม่

์ ทำการคลิกไปที่เซลล์แรกตั้งต้นนั้นๆ จากนั้นกด Ctrl ค้างไว้แล้วคลิกลากเมาส์ตรงมุมของเซลล์ นั้นๆ (+) จากนั้นลากลงมา ก็จะได้ 1 2 3 4 5 6 7 8 9 10

โดยถ้าเป็นข้อความ ก็ให้คลิกที่เซลล์นั้นๆจากนั้นลากลงมาได้เลย ข้อมูลก็จะเหมือนกับเซลล์ตั้งต้น

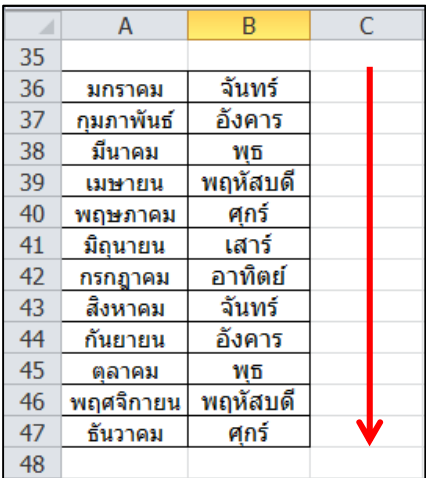

#### **การผสานเซลล์**

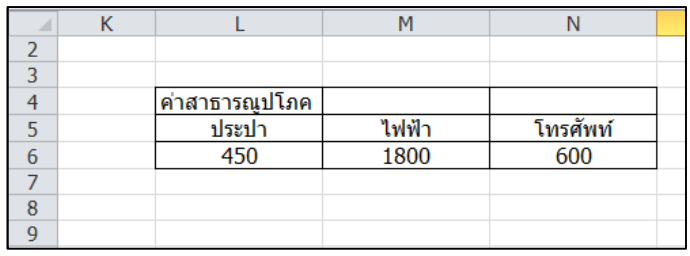

#### **เลือกเซลล์ทีต้องการผสานกัน**

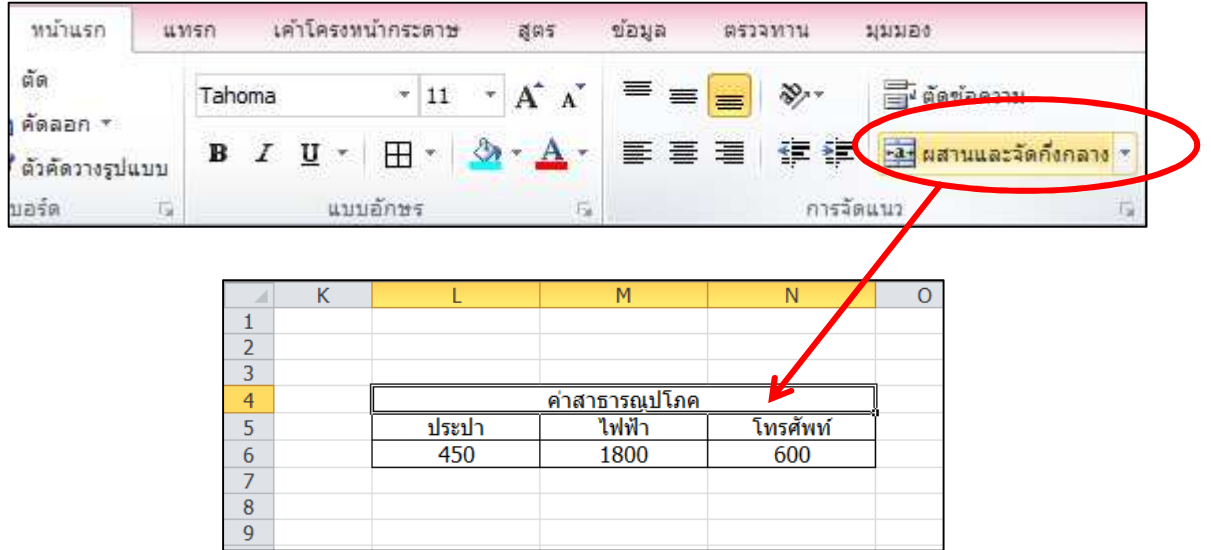

# **หรือคลิกขวา > จัดรูปแบบเซลล์ > ผสานเซลล์**

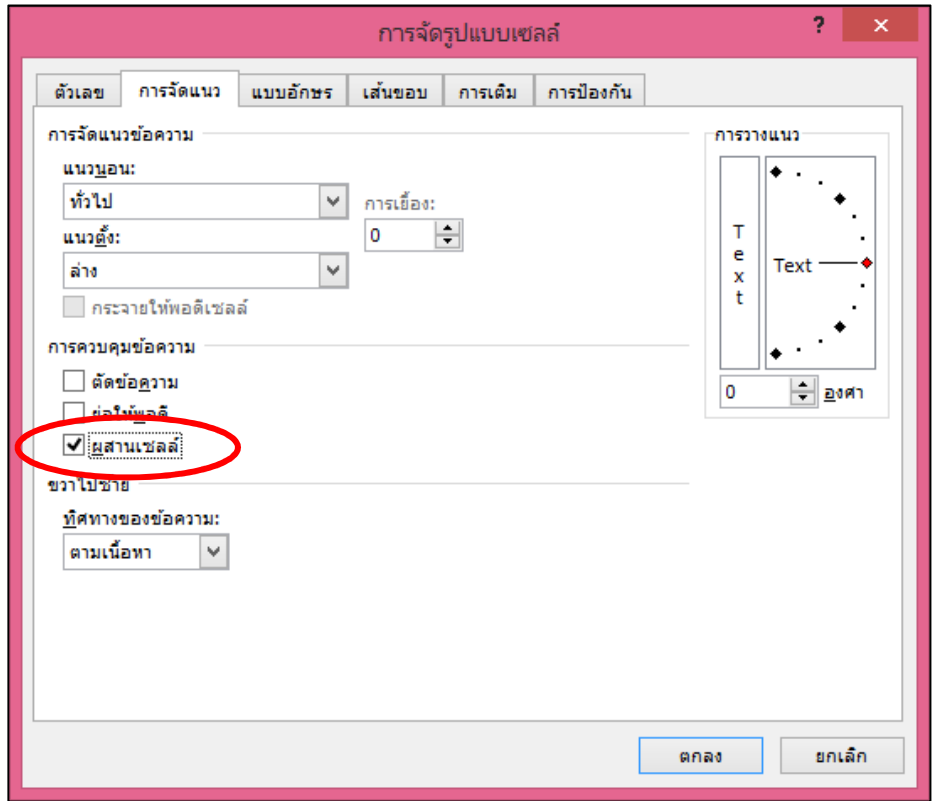

## **การจัดรูปแบบเซลล์**

เลือกเซลล์ที
ต้องจัดรูปแบบ > คลิกขวา > จัดรูปแบบเซลล์

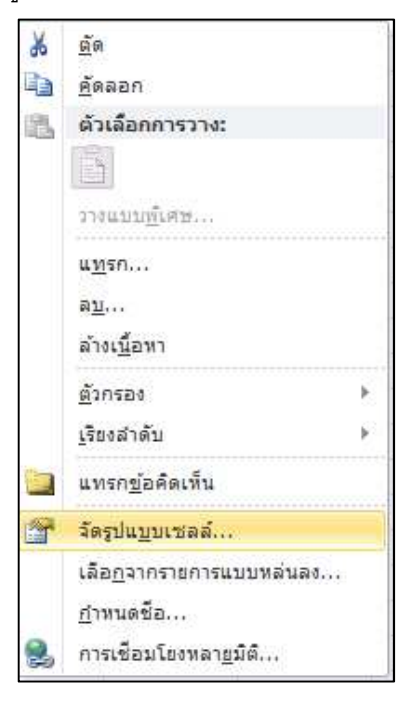

## **การจัดรูปแบบวันที**

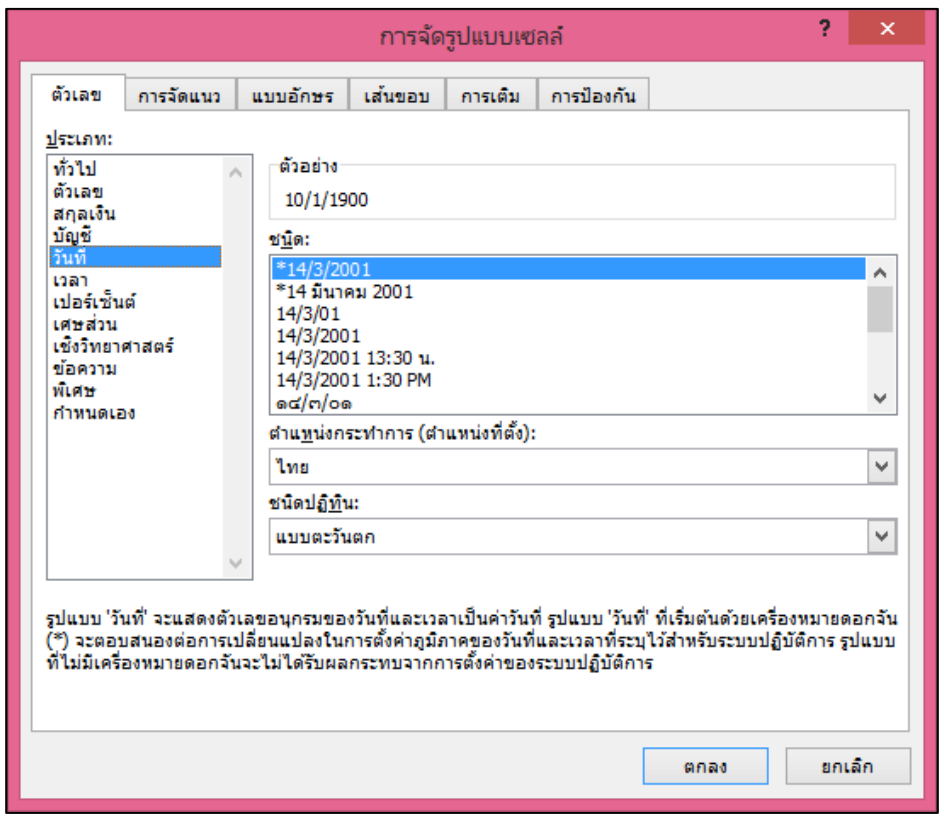

#### **การจัดแนวของอักษรในเซลล์**

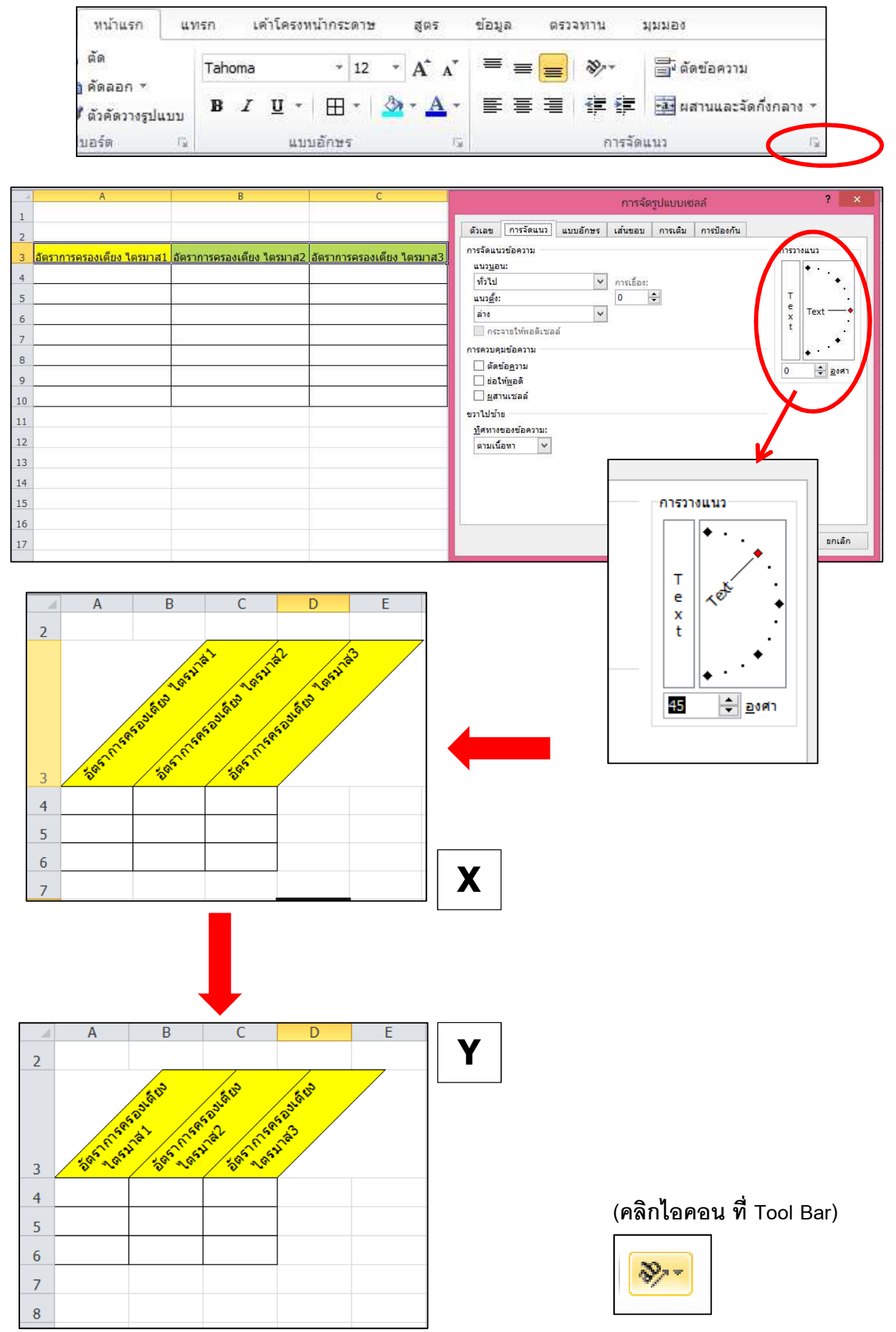

# **การจัดรูปแบบตามเงือนไข**

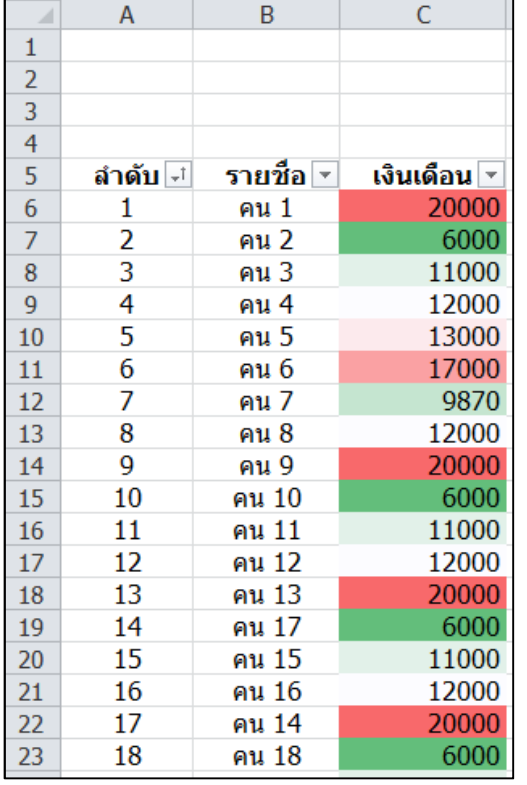

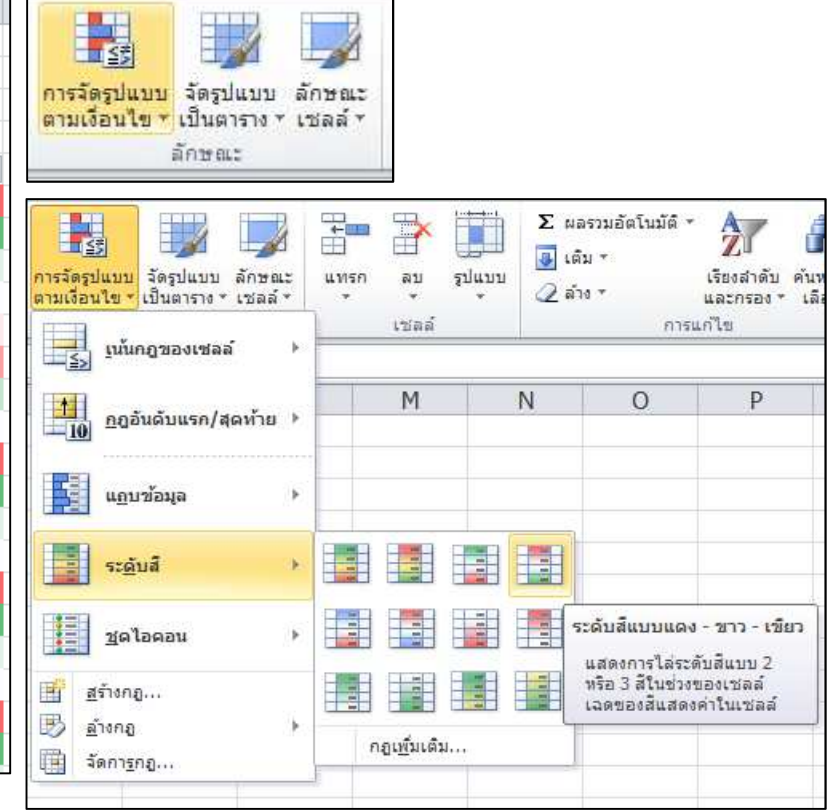

Ш

# **การสร้างกฎเงือนไขของข้อมูล**

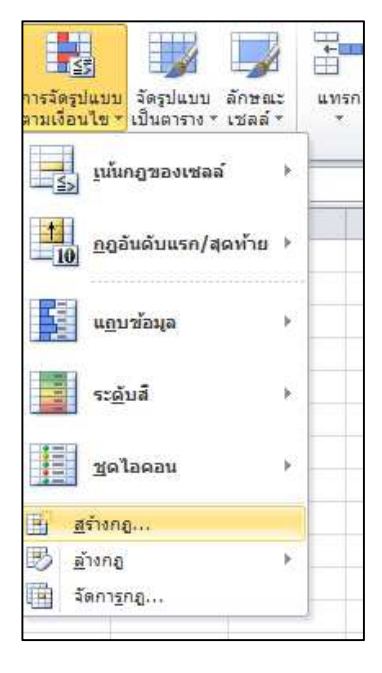

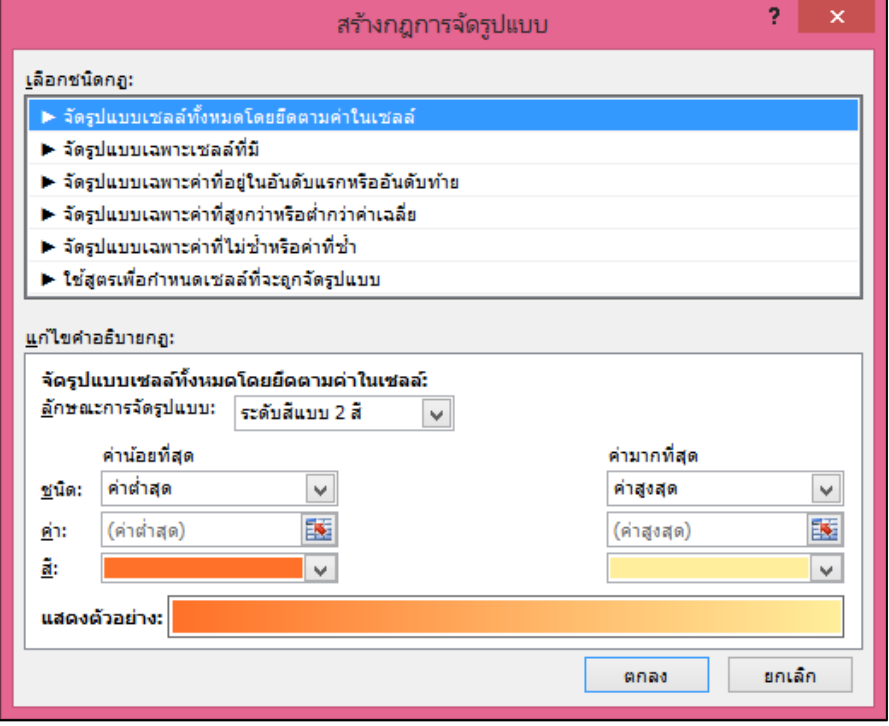

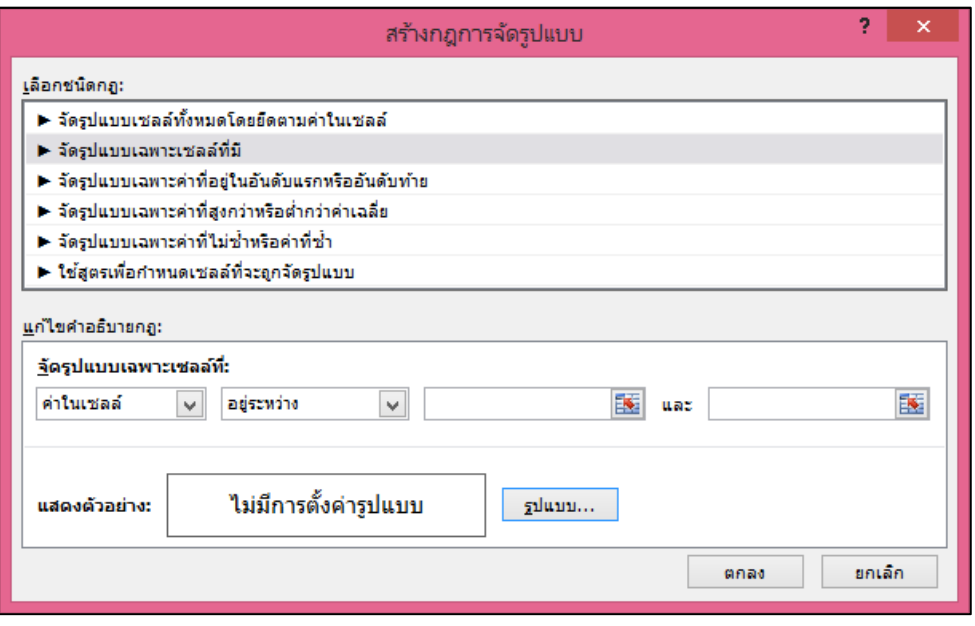

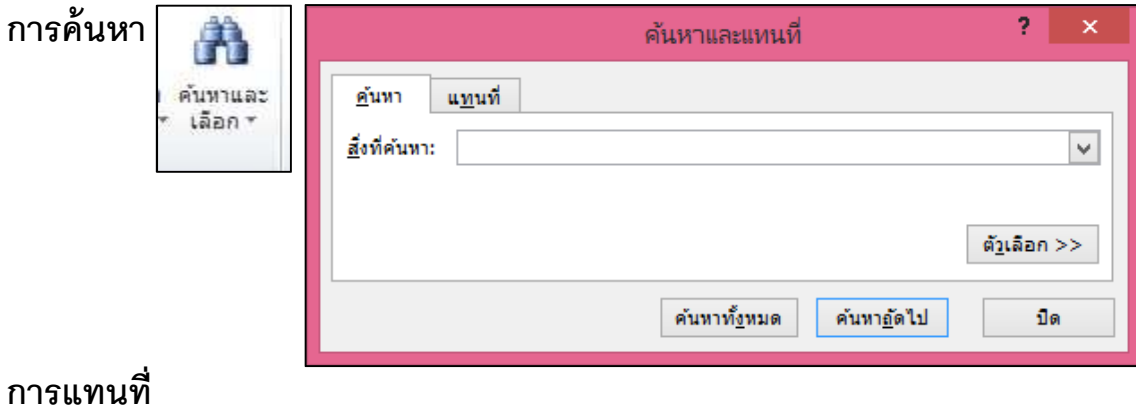

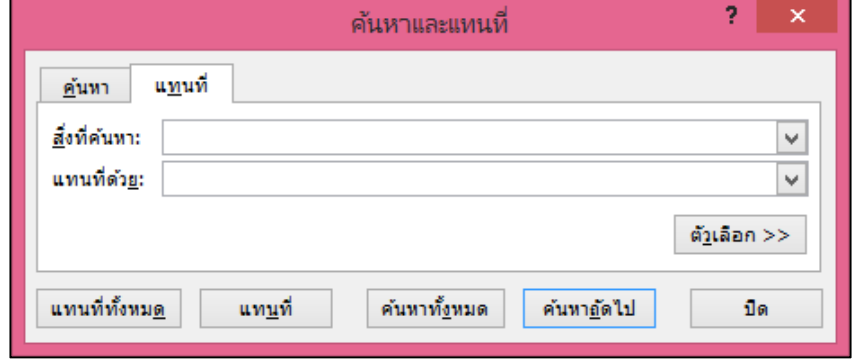

# **การเรียงลําดับข้อมูล**

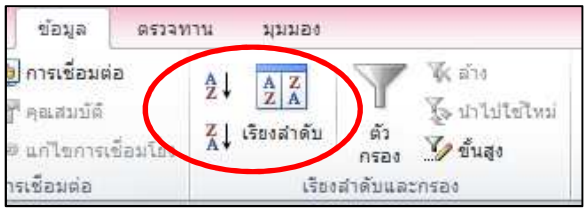

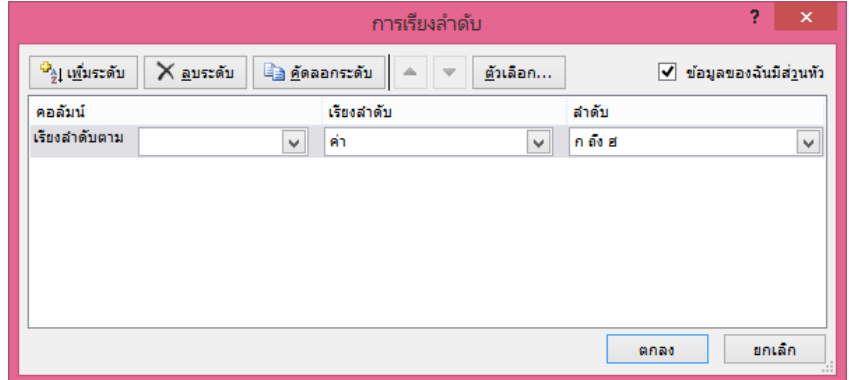

# **การเลือกตัวกรองข้อมูล**

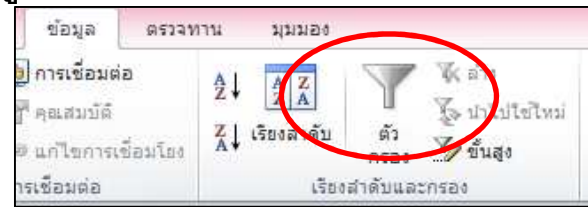

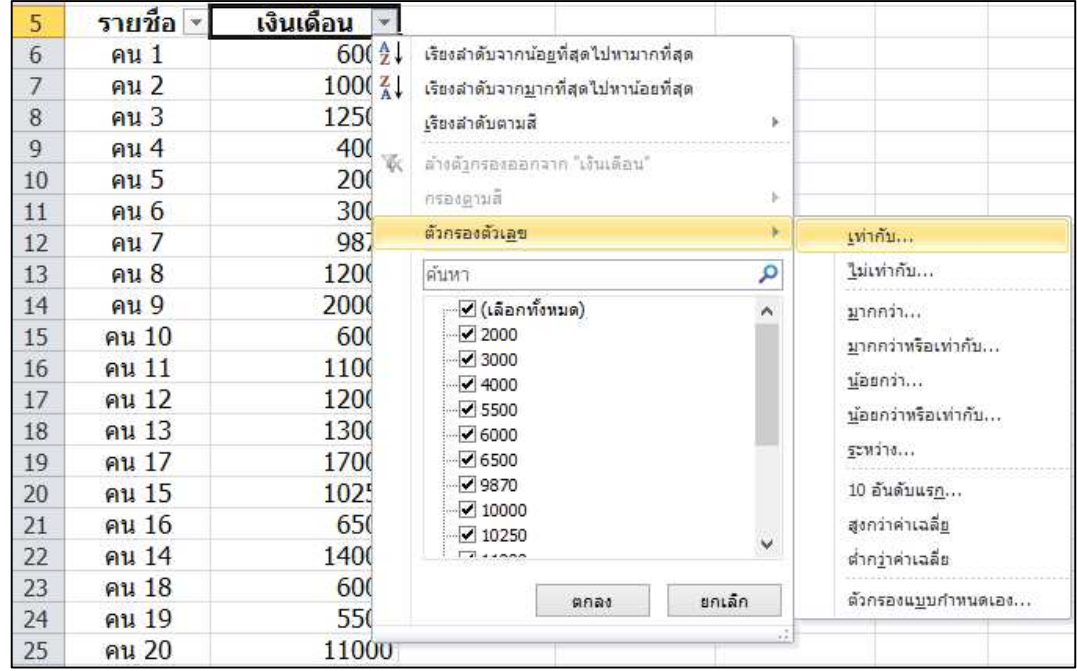

#### **ตัวกรองแบบกําหนดเอง**

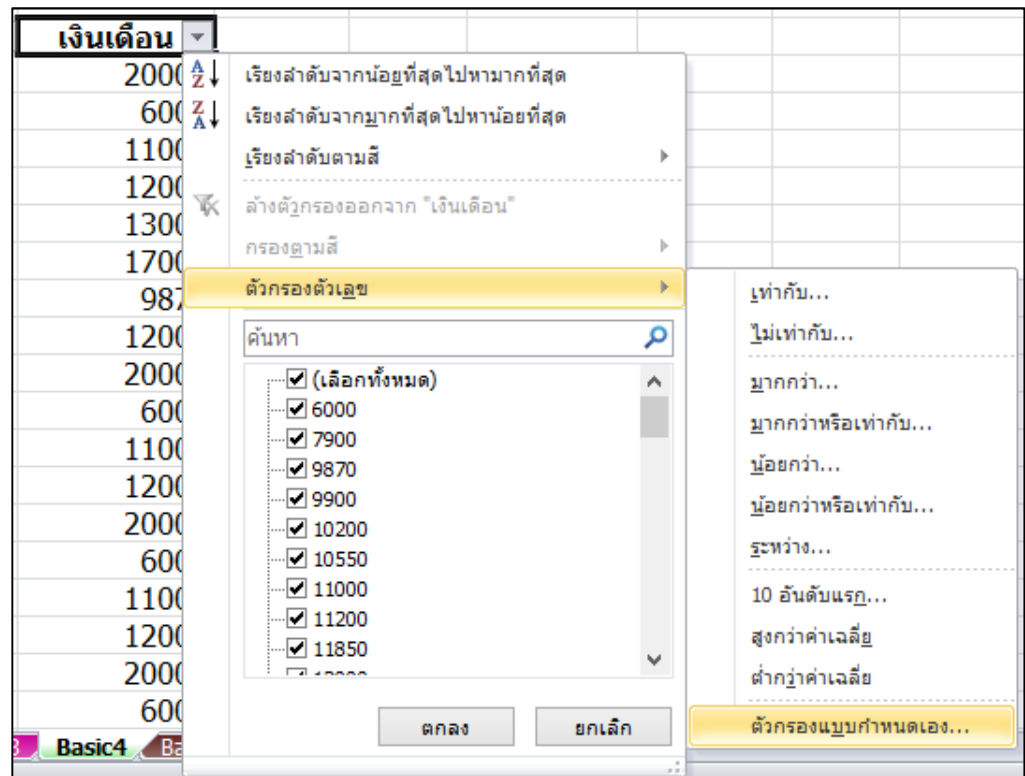

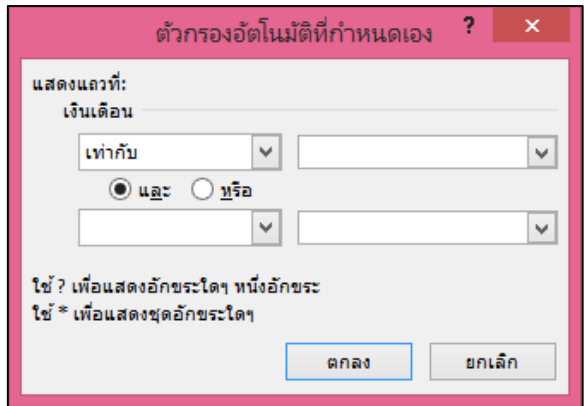

# **การเอารายการทีซํ9ากันออก**

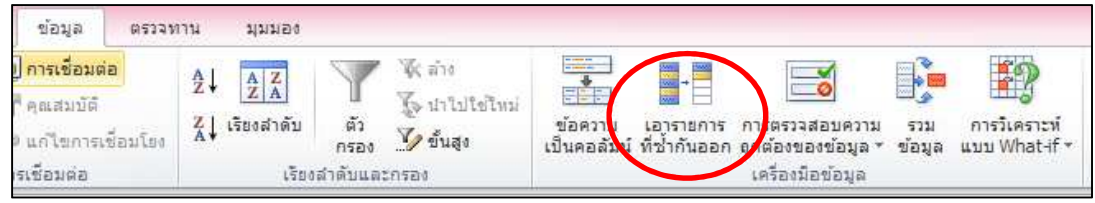

# **เลือกข้อมูลจากหนึงคอลัมน์**

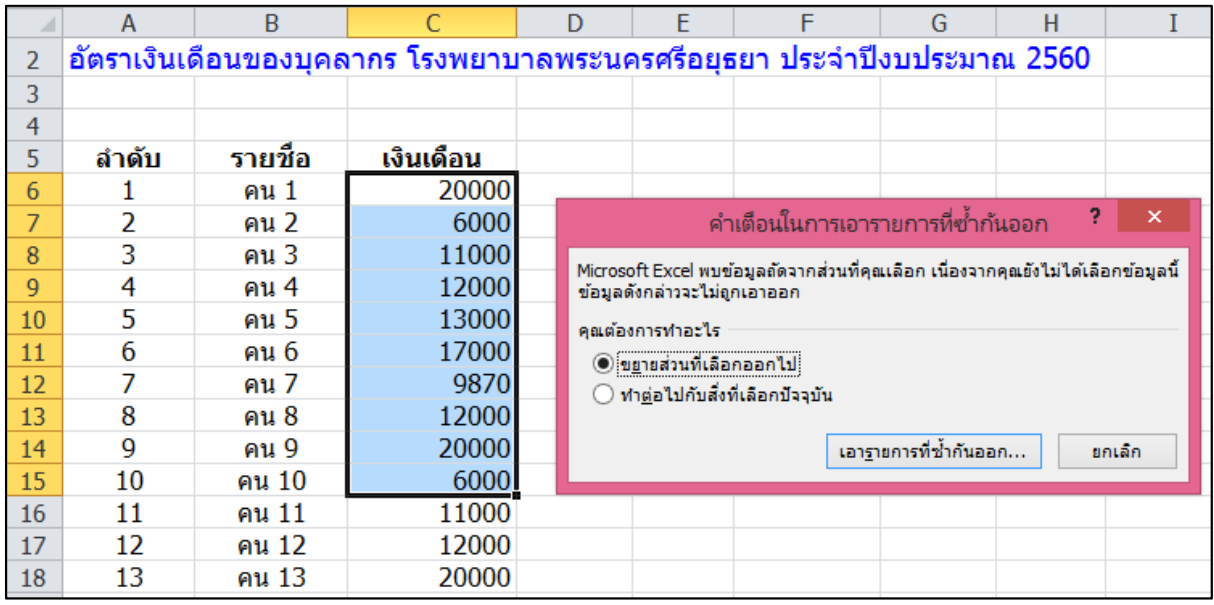

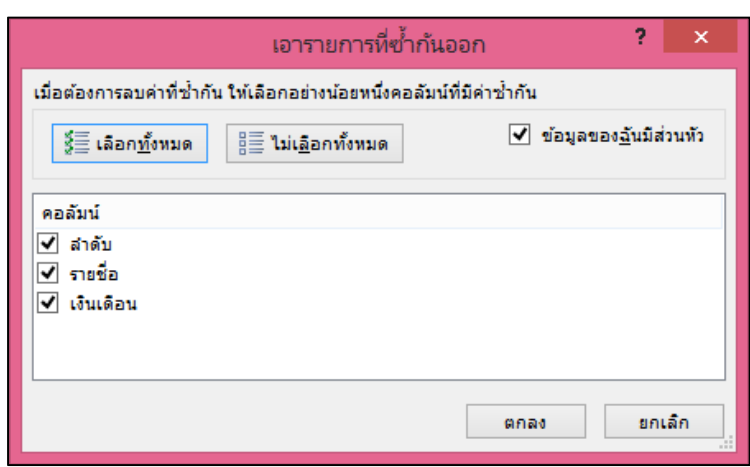

**การแยกข้อความ เป็ นคอลัมน์ใหม่** 

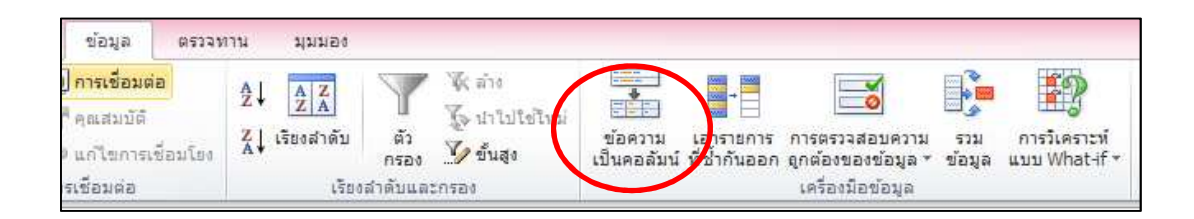

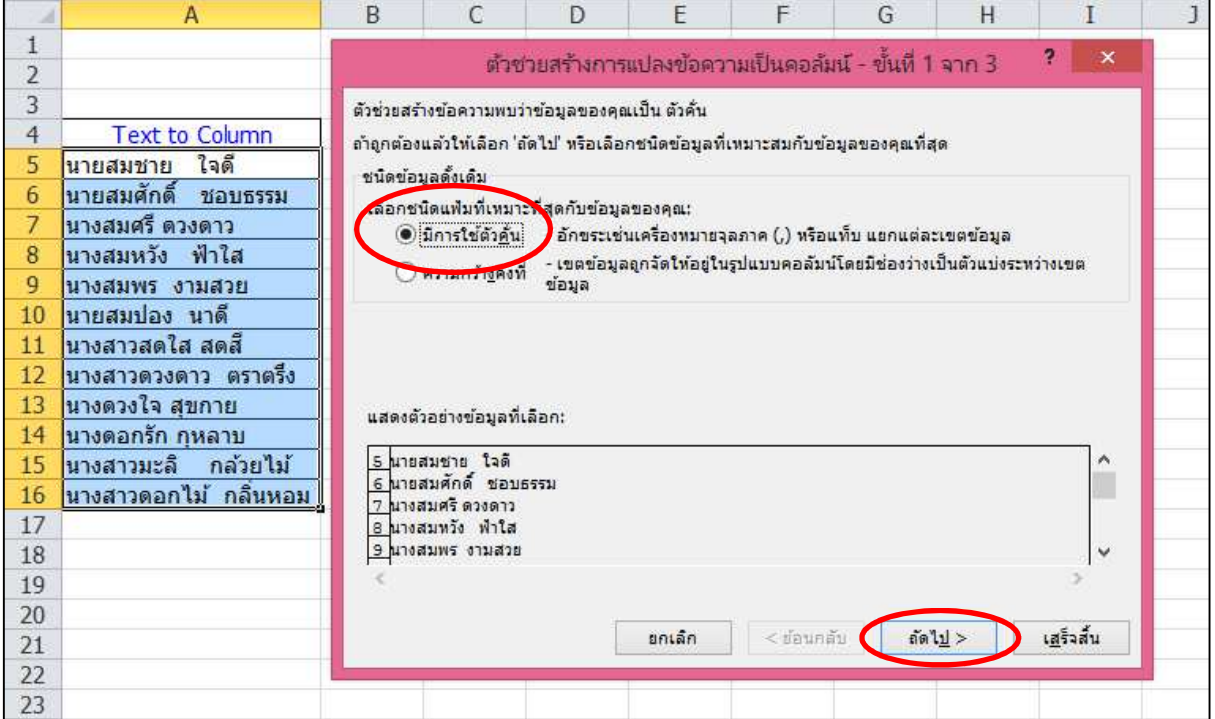

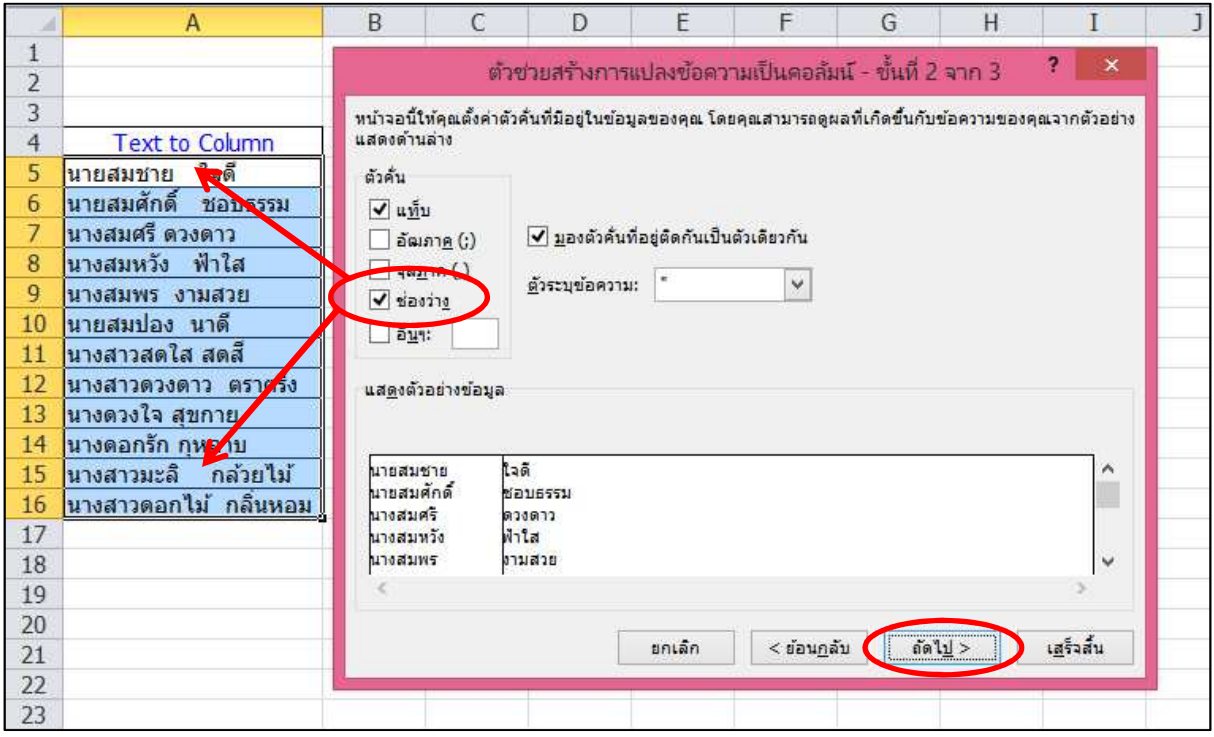

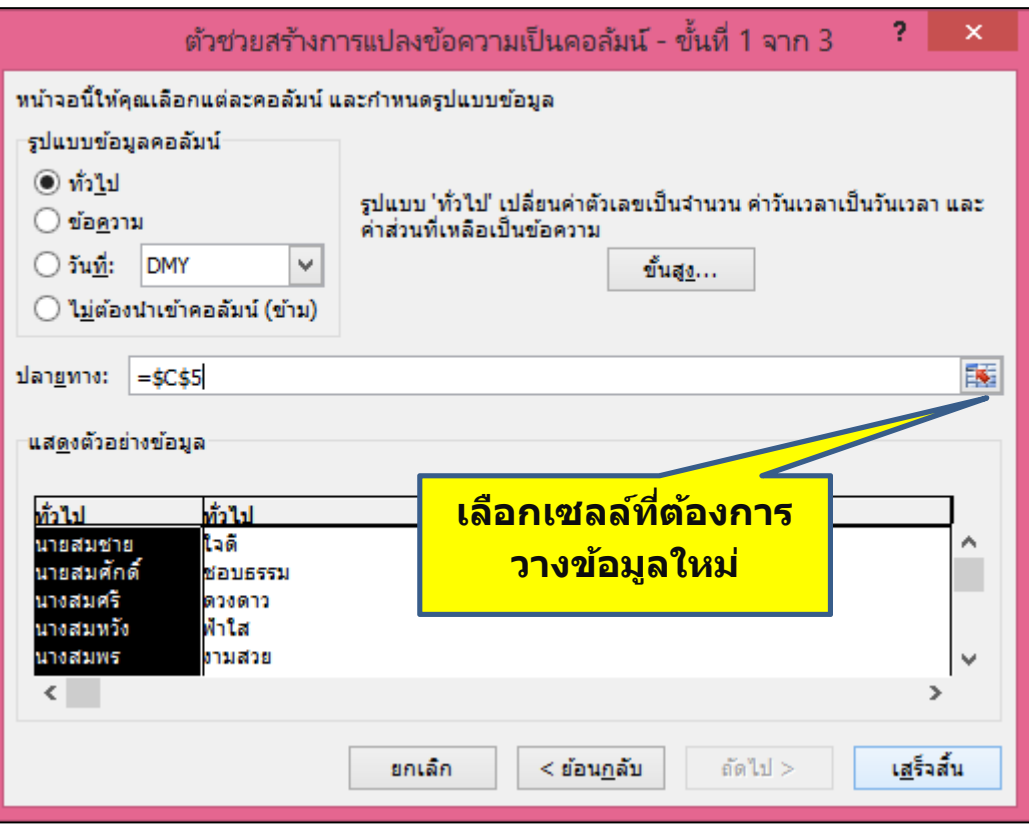

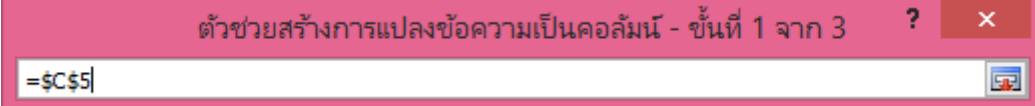

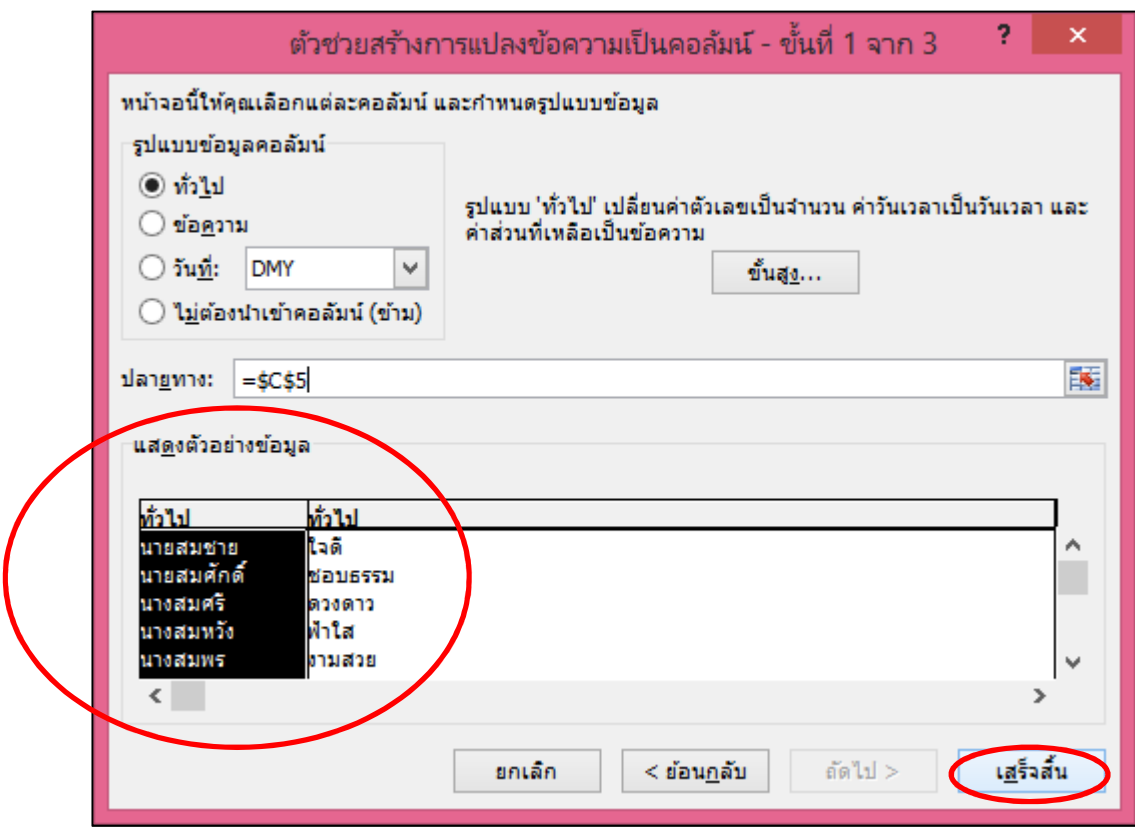

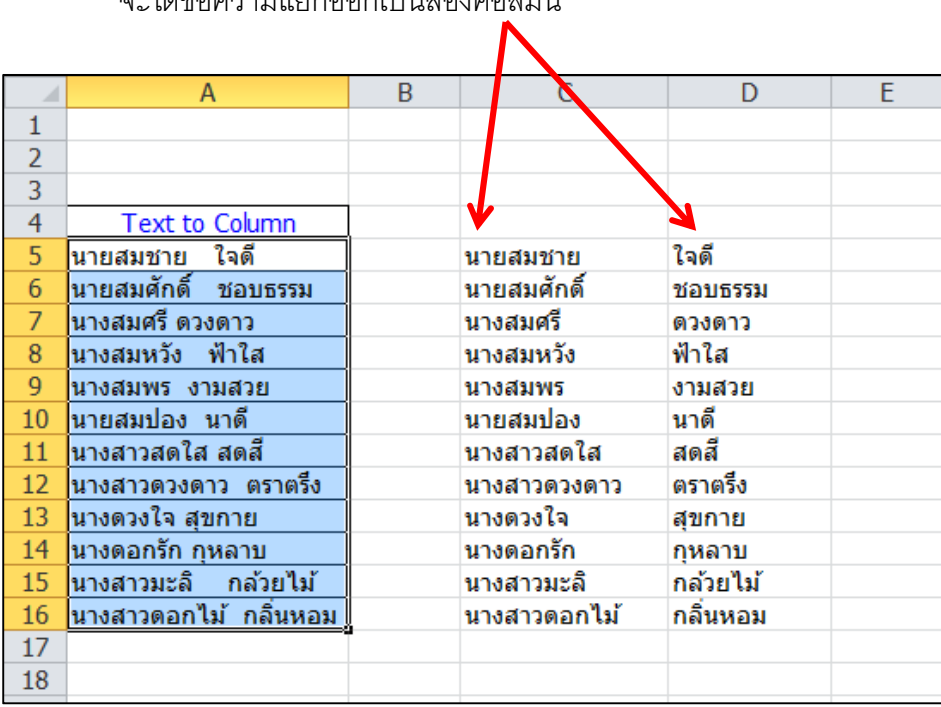

จะได้ข้อความแยกออกเป็นสองคอลัมน์

# **การตั9งค่าหน้ากระดาษ**

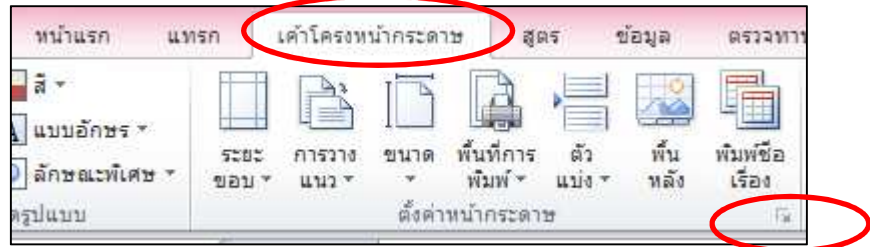

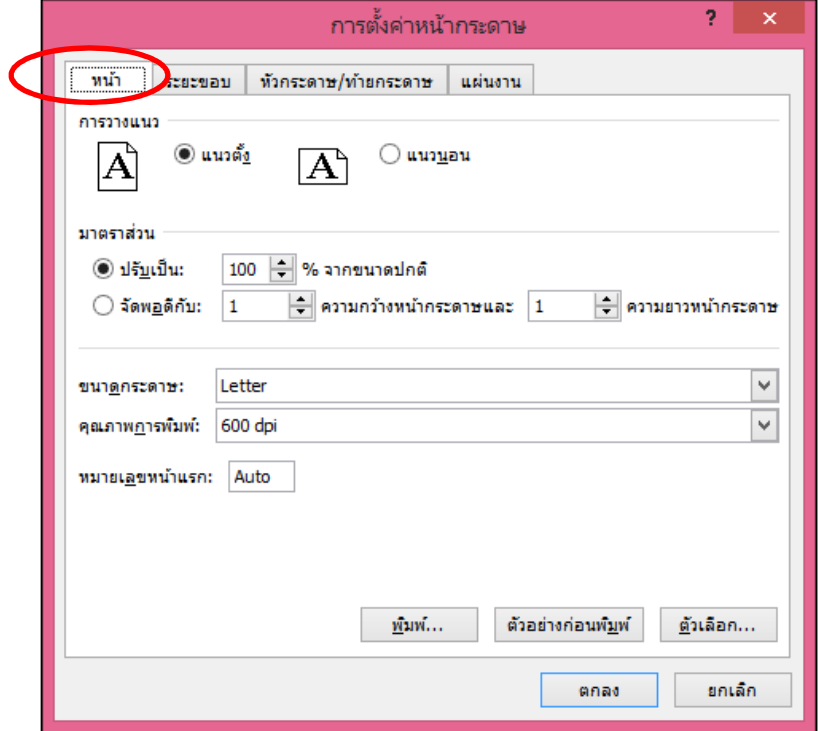

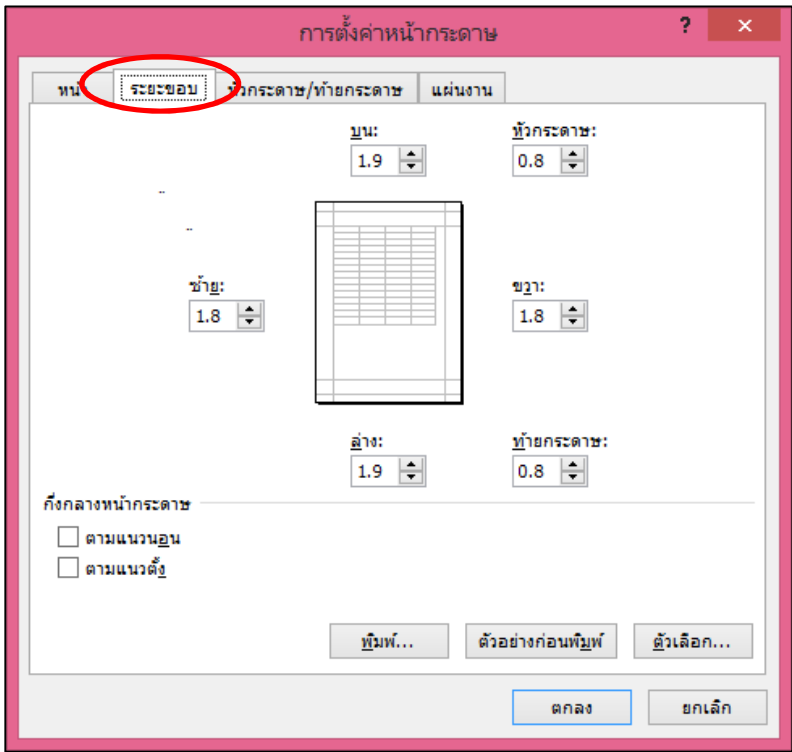

#### **การกําหนดหัวกระดาษ ท้ายกระดาษ**

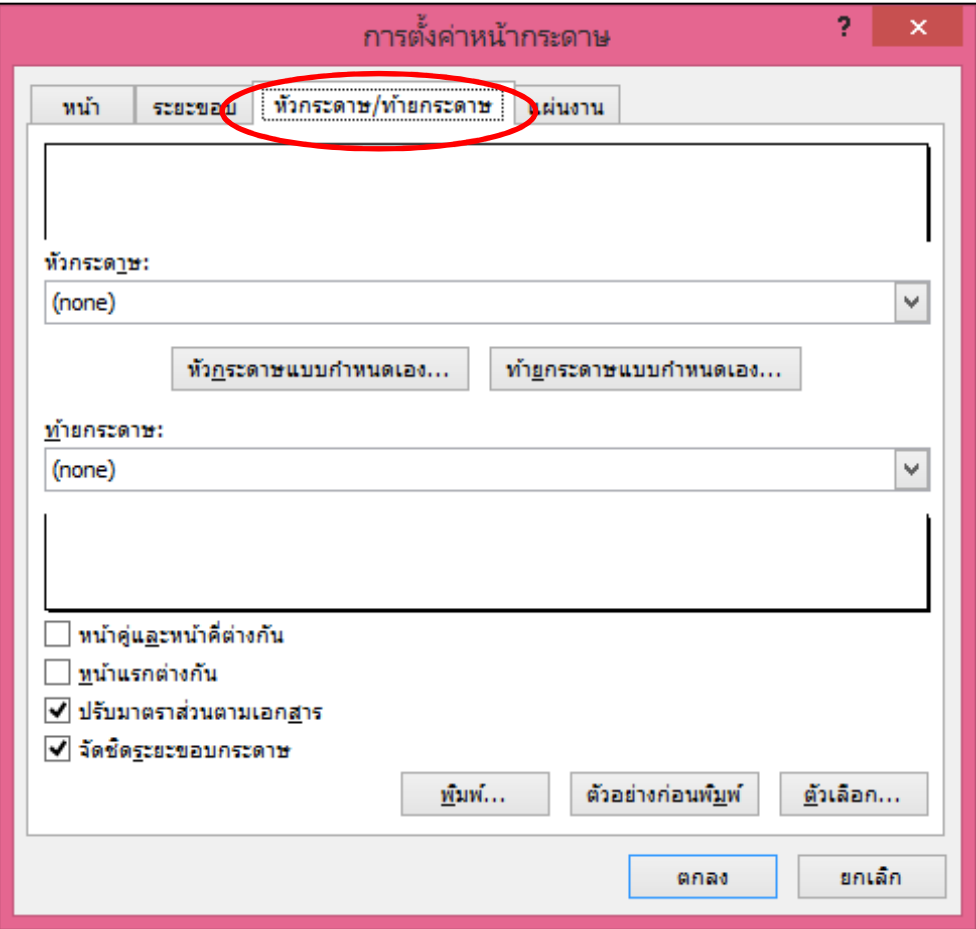

#### **การแทรกหมายเลขหน้ากระดาษ**

แสดงหมายเลขหน้าปัจจุบัน

แสดงหมายเลขจำนวนหน้าทั้งหมด

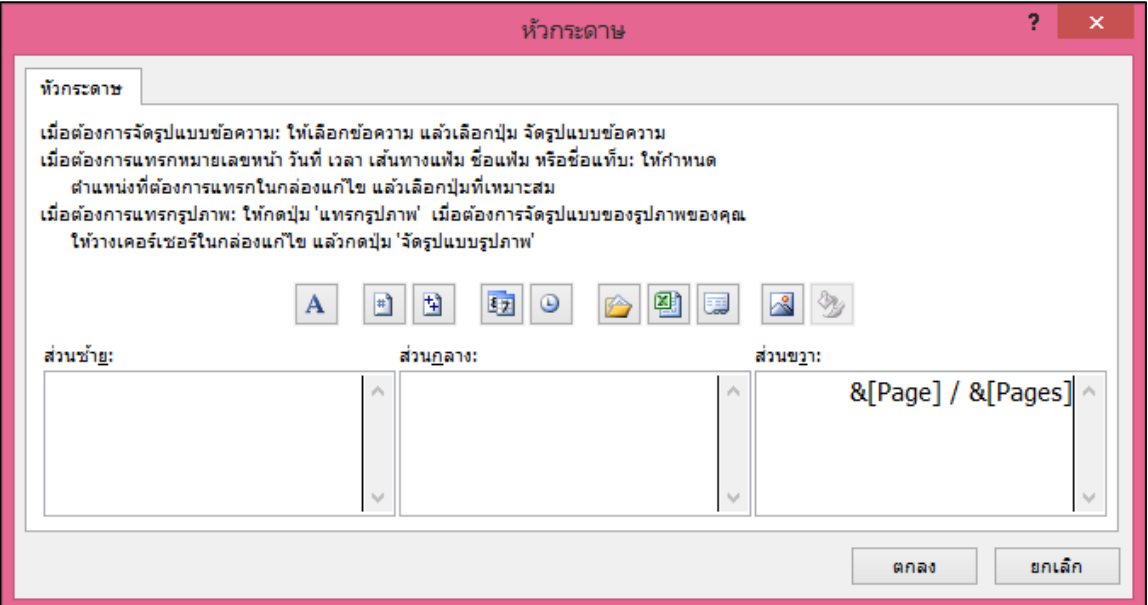

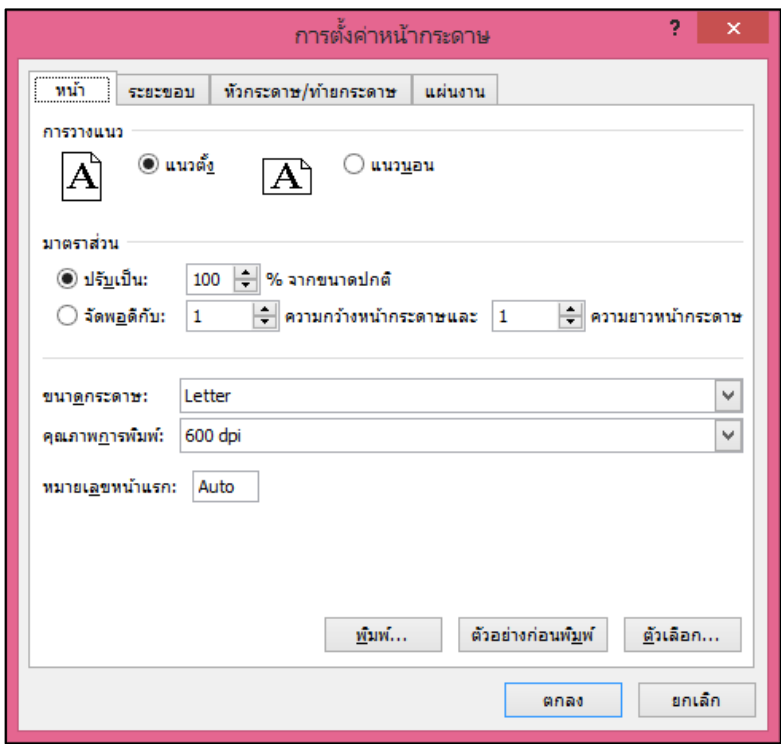

# **การแทรกหมายเลขหน้ากระดาษ ( หมายเลขหน้าแรกทีไม่ได้เริมจาก M)**

# **การทําซํ9าหัวเรืองแผ่นงานทีพิมพ์**

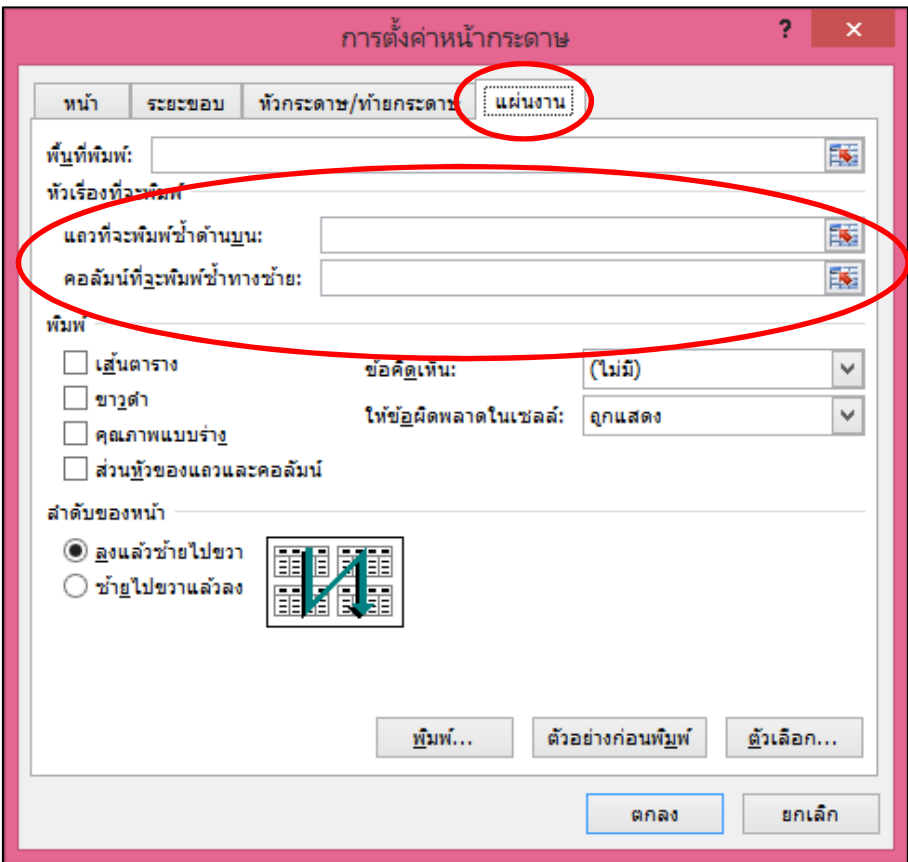

#### **ตารางการคํานวณ**

#### **รูปแบบการคํานวณ**

ี เราสามารถใช้โปรแกรม spread sheet สร้างตารางคำนวณได้หลายรูปแบบ ดังนั้นเราควรรู้ ความสามารถในการคํานวณ ของ Spread sheet สามารถทําอะไรได้ บ้ าง เกี
ยวกับการคํานวณ อัตโนมัติ การสร้ างสูตร การใช้ฟังก์ชัน หรือการแก้ปัญหาในกรณีที
เกิดความผิดพลาดในการเขียนสูตร ี ซึ่งถ้าเราเข้าใจหลักการต่าง ๆ แล้ว Spread sheet จะช่วยให้เราทำงานได้สะดวกขึ้น และการใช้สูตร ไม่ยากอีกต่อไป

#### **การคํานวณอัตโนมัติ**

 บางขณะที
เราป้อนตัวเลขในตาราง เราอาจจําเป็นที
จะต้องตรวจสอบตัวเลขหรือดูผลลัพธ์ว่าถูกต้อง ้ หรือไม่ โดยไม่ต้องการให้แสดงผลลัพธ์ในตารางนั้นๆ เราสามารถใช้การคำนวณอัตโนมัติ ซึ่งจะทำให้ สามารถทราบผลลัพธ์ได้ทันที โดยที
ไม่ต้องป้อนสูตรหรือฟังก์ชันใด ๆ ด้วยการดูผลลัพธ์ที
 Status Bar (แถบ ี<br>สถานะ) ซึ่งมีวิธีการใช้ดังนี้

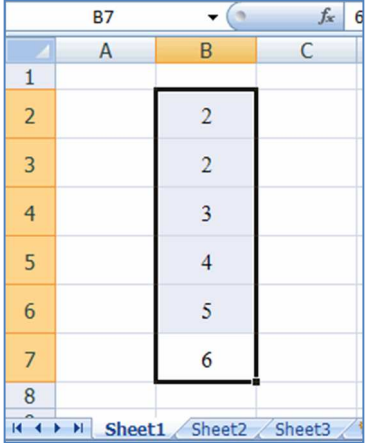

1. แดรกเมาส์เลือกช่วงเซลล์ที่ต้องการให้คำนวณ 2. คลิกขวาที่ แถบสถานะ จะปรากฏกล่องแสดงคำสั่ง

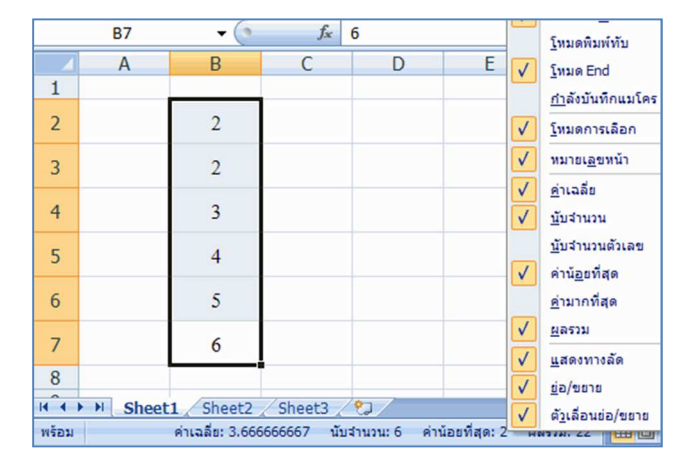

- 3. เลือกคําสั
งที
ต้องการ (ในที
นี
เลือกคําสั
ง ผลรวม)
- 4. จะปรากฏผลลัพธ์ที
 แถบสถานะ

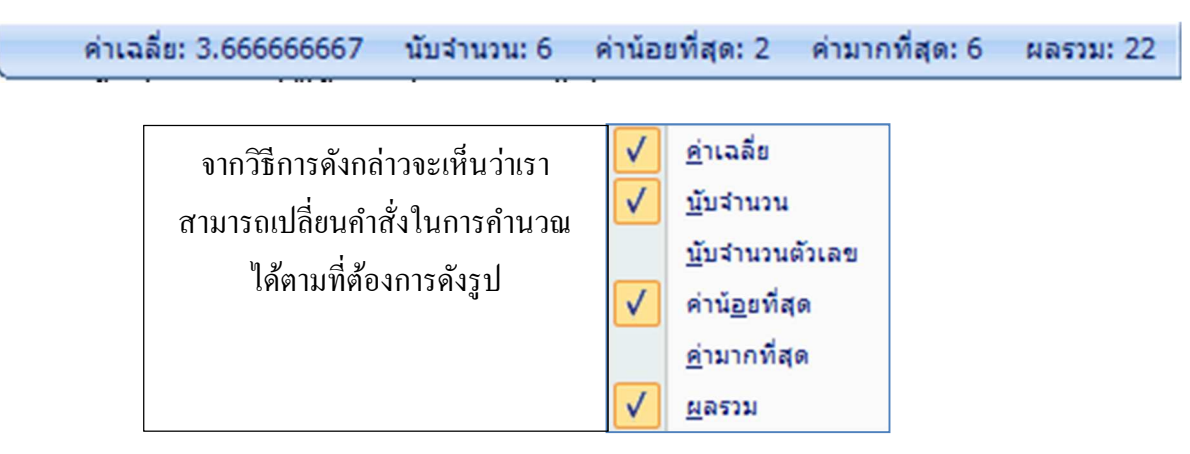

#### **การคํานวณโดยใช้สูตร**

การใช้สูตรเป็นวิธีที่ใช้ในการคำนวณที่นิยมมากที่สุดเพราะทำให้ได้ผลลัพธ์ที่รวดเร็วและสูตร ้ บางอย่างยังสามารถช่วยคำนวณข้อมูลตัวเลขที่ซับซ้อนได้อีกแต่ละสูตรมีรูปแบบการใช้ที่แตกต่างกัน ออกไป

## **การใช้งานสูตรรูปแบบปกติ (Formula)**

่ สูตรรูปแบบปกติจะเป็นสูตรที่เป็นสมการที่ใช้ดำเนินการกับข้อมูลในชีทด้วยการใช้สัญลักษณ์ทาง คณิตศาสตร์ เช่น เครื
องหมายบวก ลบ คูณ หาร การอ้างอิงเซลล์อื
น หรือสูตรที
ใช้รวมข้อความ เป็นต้น

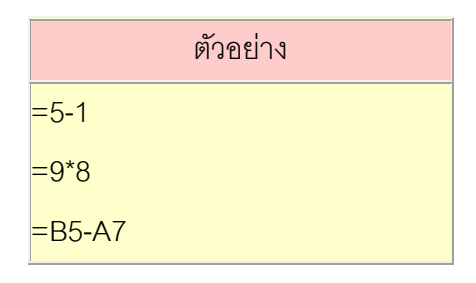

## **การใช้งานสูตรแบบฟังก์ชัน (Function)**

 เราสามารถใช้สูตรแบบฟังก์ชันช่วยคํานวณข้อมูลที
ซับซ้อนหรือมีปริมาณมากได้ ซึ
งฟังก์ชันเป็น สูตรที
กําหนดไว้ล่วงหน้าและถูกสร้างให้เหมาะกับงานเฉพาะอย่าง

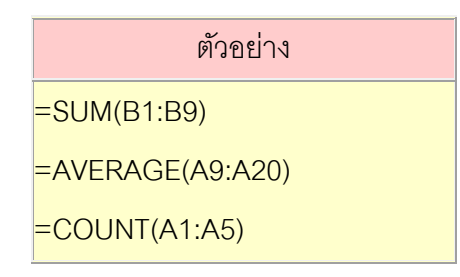

# **การใช้งานสูตรแบบอาร์เรย์ (Array)**

 การใช้สูตรแบบอาร์เรย์สามารถทําหลาย ๆ การคํานวณให้คืนค่าเป็นผลลัพธ์เดียวหรือหลายผลลัพธ์ โดยสูตรอาร์เรย์ตั้งแต่ 2 ชุดขึ้นไป

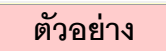

 $\{=\text{SUM}((\text{B1:B9})/(\text{A1:A5}))\}$ 

ี่ สูตรแบบต่าง ๆ จะมีความยากง่ายแตกต่างกันออกไป ซึ่งการสร้างสูตรนั้น เราจะต้องทราบหลักการทำงาน ึ ของเครื่องหมายและสัญลักษณ์ในสูตร รวมถึงลำดับการคำนวณ เพราะสิ่งเหล่านี้มีผลต่อการแสดงผลลัพธ์ ทั้งสิ้น

#### **การสร้างสูตรคํานวณใช้เอง**

ึ การสร้างสูตรใช้เองนั้นจำ เป็นจะต้องทราบถึงหลักการและองค์ประกอบสำคัญต่าง ๆ ที่ประกอบอยู่ ในสุตรรวมถึงลำดับที่เราจะใช้ในการสร้างสูตรด้วย

#### **หลักการสร้างสูตร**

โครงสร้างหรือลำดับขององค์ประกอบต่าง ๆ ในสูตร จะเป็นตัวกำหนดผลลัพธ์ขั้นสุดท้ายซึ่งจะมีการ ้ คำนวณสูตรจากซ้ายไปขวา แต่ทั้งนี้ขึ้นอยู่กับลำดับของตัวดำเนินการที่มีลำดับเหนือกว่า โดยที่เราสามารถ ้ ควบคุมลำดับของการคำนวณได้โดยใช้เครื่องหมายวงเล็บเพื่อจัดกลุ่มในการคำนวณที่ควรจะเริ่มทำก่อน

## **องค์ประกอบสําคัญในการสร้างสูตร**

่ ในการสร้างสูตรใช้งานต่าง ๆ ส่วนประกอบสำคัญต่อไปนี้ถือเป็นสิ่งสำคัญซึ่งจะเป็นตัวกำหนด ผลลัพธ์ ประกอบด้วย

#### **เครืองหมายเท่ากับ (=)**

จะเป็นตัวขึ้นต้นเสมอในการสร้างสูตร เพื่อเป็นการระบุให้รู้ว่าอักขระตัวถัดไปเป็นสูตร

# **อาร์กิวเมนต์ หรือองค์ประกอบ ทีจะถูกนํามาคํานวณ**

ได้แก่ อาร์กิวเมนต์ต่าง ๆ ไม่ว่าจะเป็นตัวเลขหรือการอ้างอิงเซลล์หรือช่วง ป้ายชื
อ ชื
อ หรือฟังก์ชัน แผ่นงาน

#### **ตัวดําเนินการในการคํานวณ**

```
เช่น เครื
องหมาย ( + ) เครื
องหมายหาร ( / )
```
# **ลําดับการคํานวณ โดยปกติแล้วจะลําดับการคํานวณเครืองหมายดังต่อไปนี9 ตามลําดับ**

```
 1. วงเล็บ ( )
```

```
 2. คูณ ( * ) หาร ( / )
```

```
3.113n (+) ลบ(-)
```
หมายเหตุ ลําดับความสําคัญเท่ากันให้คํานวณจากซ้ายไปขวา

#### ตัวอยาง่

```
=10+2*5 คําอธิบาย : คําตอบคือ………. โดยวิธีคือ........................................................................................ 
=(5+5)*4 คําอธิบาย : คําตอบคือ ..............โดยวิธีคือ.......................................................................................
```
#### **ลําดับที ใช้ดําเนินการในสูตร**

หากใช้ตัวดำเนินการหลาย ๆ ตัวในสูตรเดียวกัน จะมีลำดับการดำเนินการตามลำดับดังนี้ !

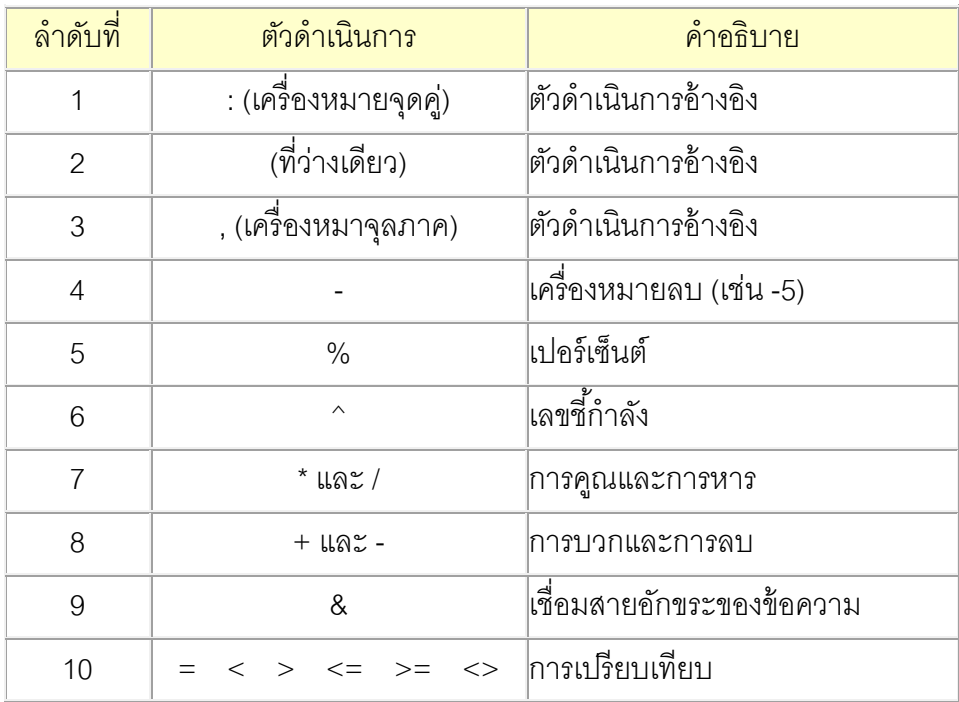

# **ตัวดําเนินการทีใช้ในสูตร (Operator)**

 เครื
องหมายหรือตัวดําเนินการคือ องค์ประกอบหนึ
งในสูตรโดยจะระบุชนิดของการคํานวณที ต้องการ ซึ
งจะแบ่งตัวดําเนินการออกเป็น 4 ประเภทคือ คณิตศาสตร์ การเปรียบเทียบ ข้อความ และการอ้างอิง

#### **ตัวดําเนินการทางคณิตศาสตร์ (Arithmetic Operator)**

ตัวดำเนินการทางคณิตสาสตร์ ใช้คำนวณด้วยวิธีทางคณิตศาสตร์ขั้นพื้นฐาน เช่น การบวก ลบ คูณ หาร การรวมตัวเลข การหาผลลัพธ์ต่าง ๆ

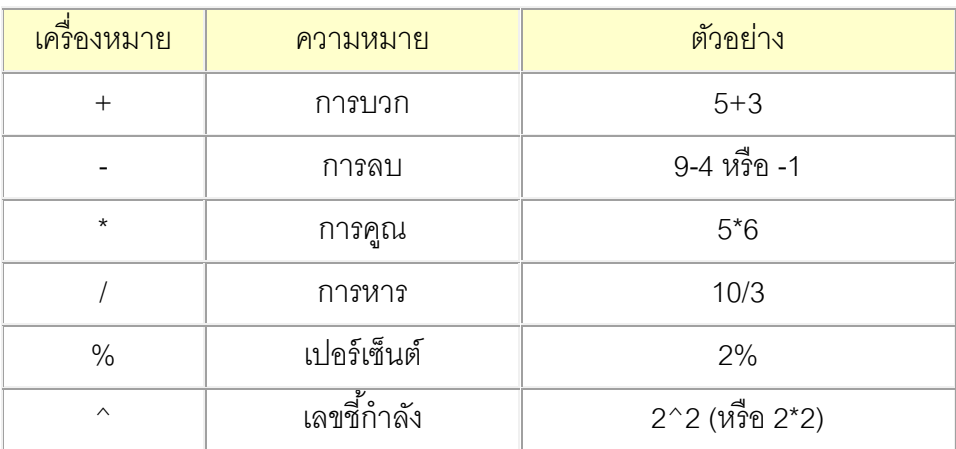

#### **ตัวดําเนินการเปรียบเทียบ (Comparison Operator)**

้ เราสามารถใช้ตัวดำเนินการเปรียบเทียบเพื่อการเปรียบค่าสองค่า โดยผลลัพธ์ที่ได้จะเป็นค่าทาง ตรรกศาสตร์คือ True หรือ False

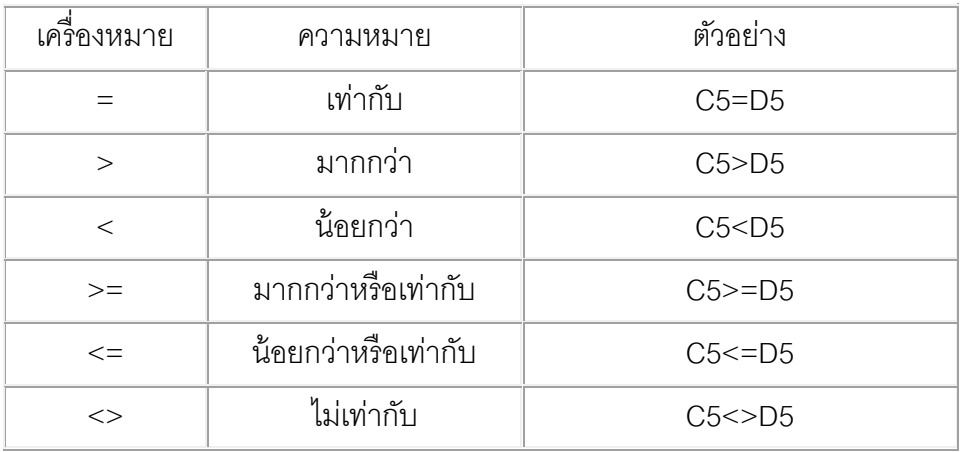

# **ตัวดําเนินการข้อความ (Text Concatenation Operator)**

ตัวดำเนินการข้อความจะใช้เครื่องหมาย (&) ในการรวมข้อความหรือคำ 2 คำขึ้นไป เพื่อให้เป็น ข้อความเดียวกัน

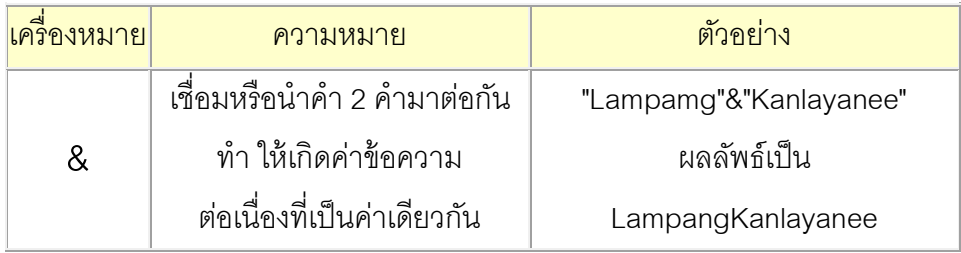

#### **ตัวดําเนินการสําหรับอ้างอิง(Reference Operator)**

นํามาใช้เพื
อรวมช่วงของเซลล์สําหรับการคํานวณ

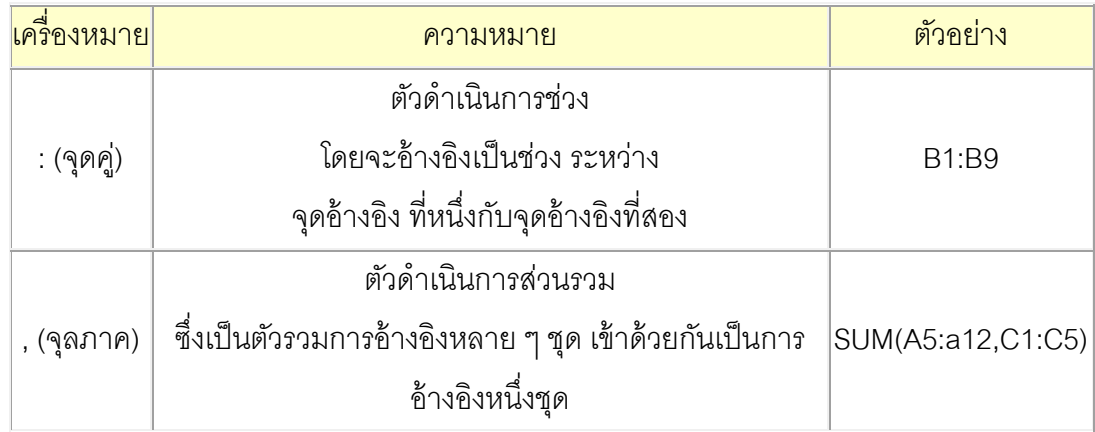

#### **การใช้ฟังก์ชัน (Function)**

 ฟังก์ชันคล้าย ๆ เป็นสูตรสําเร็จของการคํานวณในรูปแบบของการใช้งานต่าง ๆ เช่น ฟังก์ชัน SUM ์ คือการหาผลรวม ซึ่งโปรแกรมได้จัดสูตรเหล่านี้ไว้เป็นหมวดหมู่เพื่อสะดวกต่อผู้ใช้งาน

#### **โครงสร้างของฟังก์ชัน**

 โครงสร้างของฟังก์ชันทุกฟังก์ชันจะเหมือนกันคือ มีชื
อฟังก์ชันตามด้วยอาร์กิวเมนต์ในวงเล็บปิด ซึ
ง ่ คาร์กิวเมนต์นี้สามารถเป็นได้ทั้งตัวเลข การค้างคิงเซลล์ หรือฟังก์ชันอื่น ซึ่งเราเรียกว่าการใช้ฟังก์ชันซ้อน ึกัน แต่ละตัวจะมีเครื่องหมายจุลภาค (,) เป็นตัวคั่น ซึ่งสามารถแสดงเป็นโครงสร้างได้ดังนี้

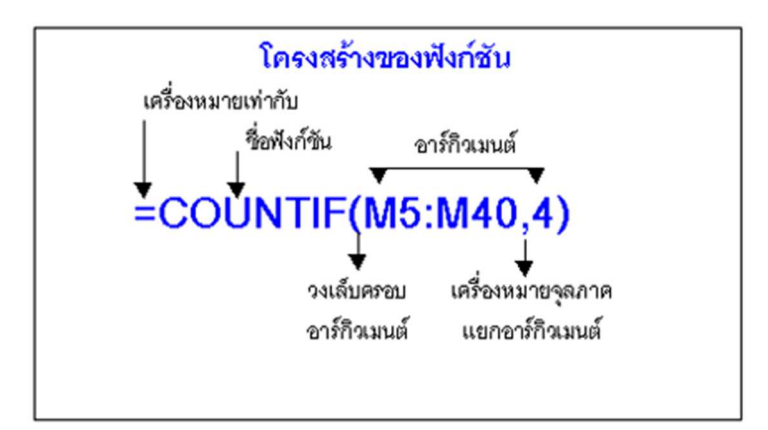

่ เราสามารถใช้สูตรฟังก์ชัน ด้วยการพิมพ์ฟังก์ชันนั้น ๆ ด้วยตนเอง หรือในกรณีที่ต้องการหาฟังก์ชัน ต่าง ๆ เพื
อนํามาใช้งานและสะดวก เราสามารถเรียกใช้งานฟังก์ชันบนแถบสูตรได้

# **เรียกใช้ฟังก์ชันด้วย**

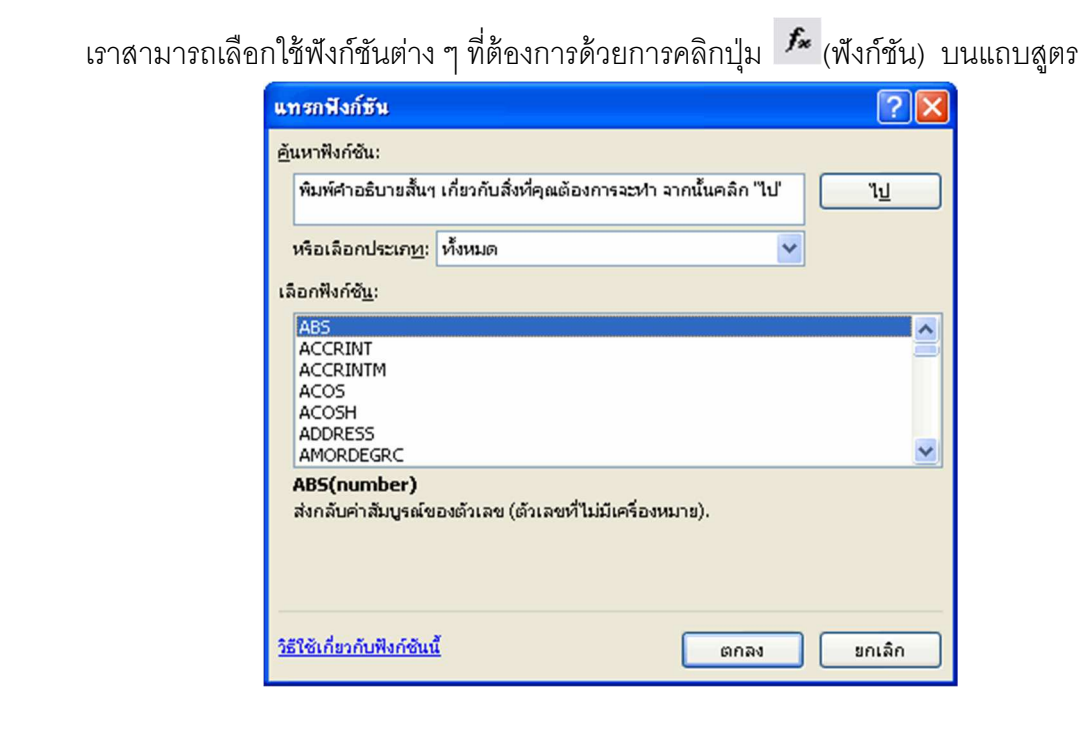

# **ข้อความแสดงความผิดพลาดจากสูตรคํานวณ**

การที่เราใช้งานสูตรคำนวณนั้นบางครั้งอาจเกิดการผิดพลาด ข้อความแสดงความผิดพลาดให้เรา ทราบดังต่อไปนี้

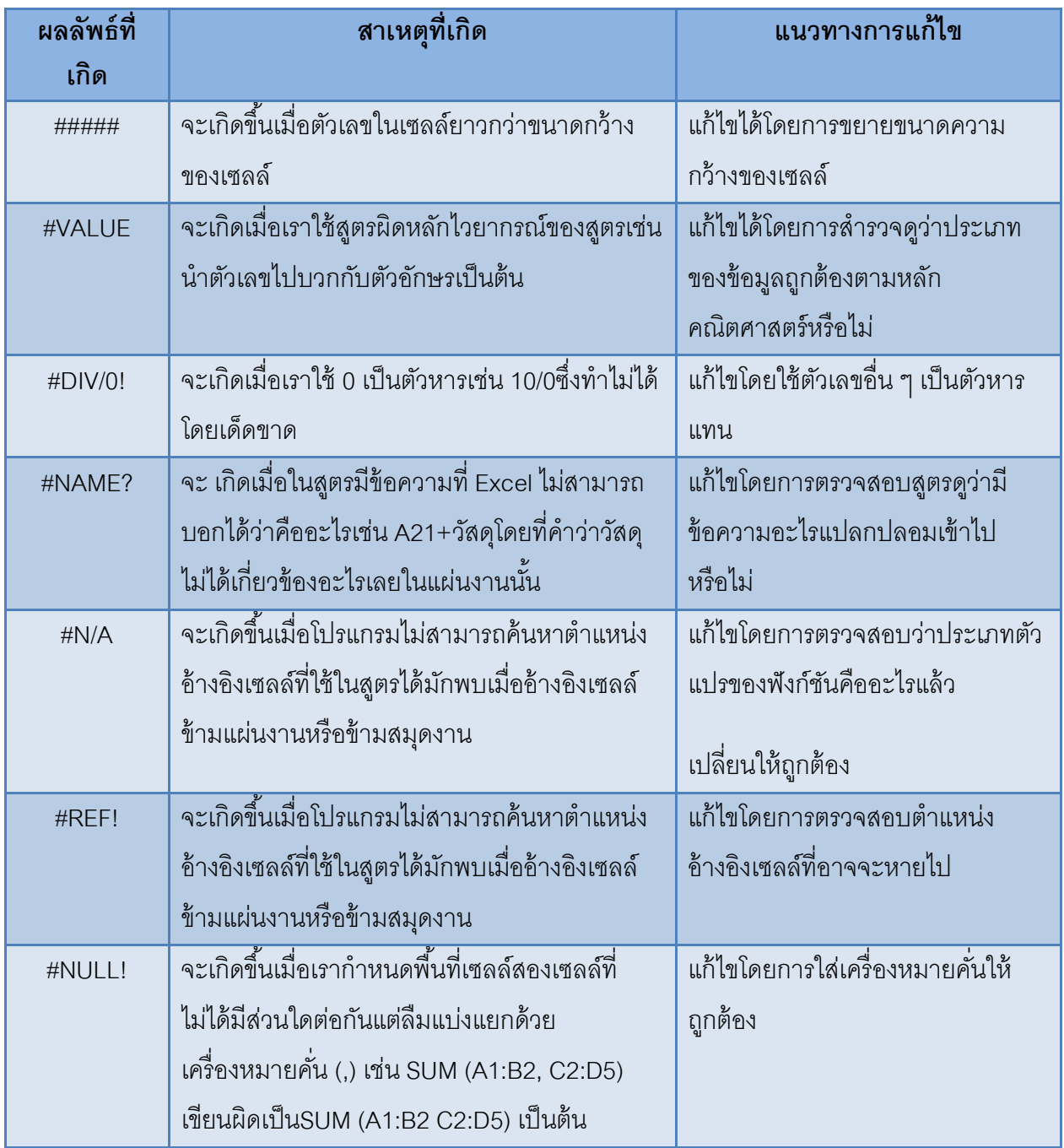

#### **ฟังก์ชันทางสถิติ (Statistical)**

เป็นฟังก์ชัน การวิ เคราะห์ ข้อมูลทางสถิติ ใช้คํานวณหาค่าทางสถิติต่าง ๆ เช่นค่าเฉลี
ย ค่าสูงสุด ค่าตํ
าสุด การนับตัวเลข เป็นต้น

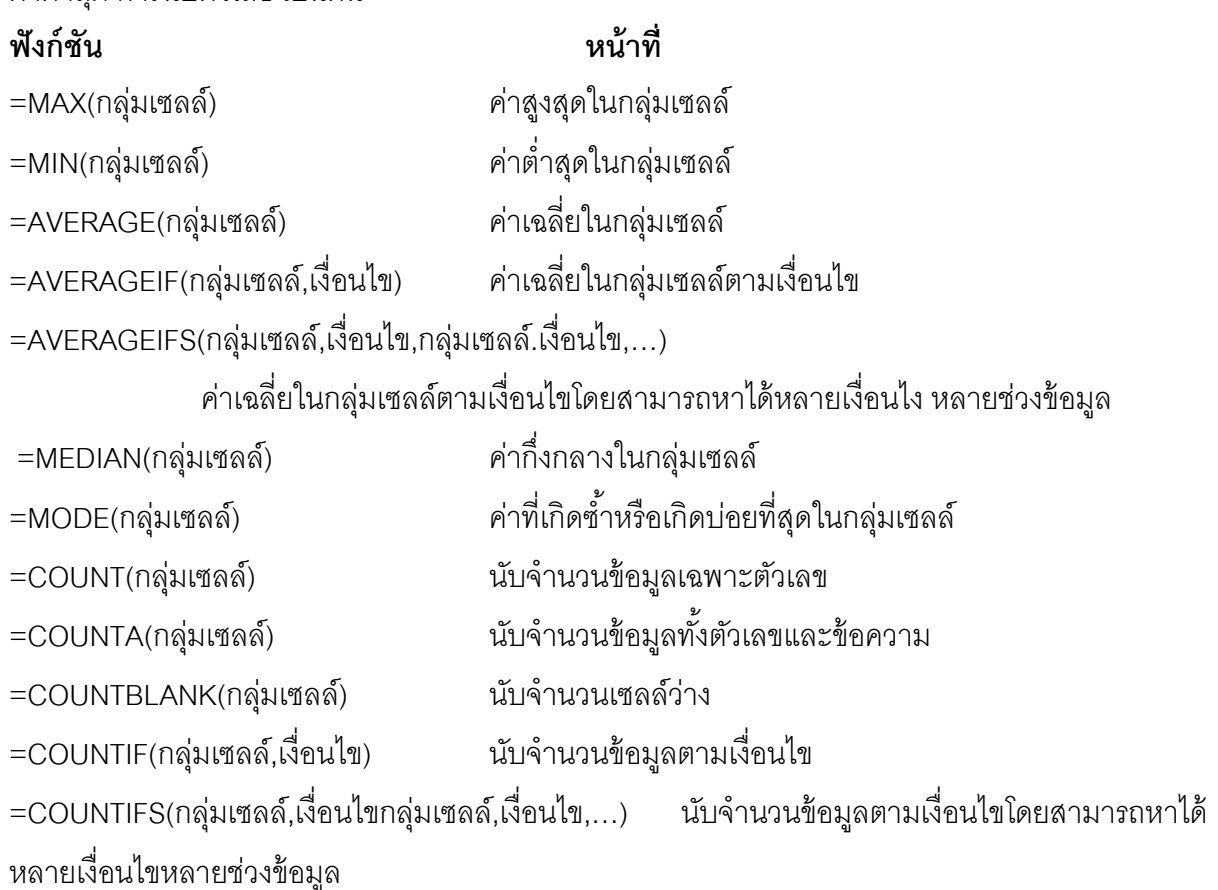

#### **ฟังก์ชันทางคณิตศาสตร์ (Math & Trig)**

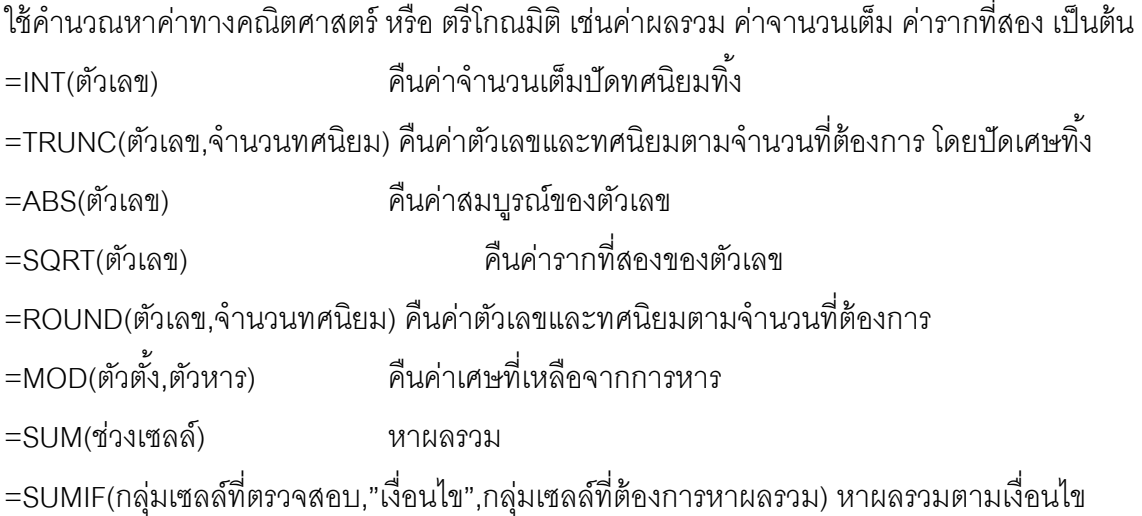

**Text :** 

- **LEFT** ตัดตัวหนังสือที
กําหนดจากทางซ้าย ด้วยจํานวนตัวอักษรที
กําหนด
- RIGHT ตัดตัวหนังสือที่กำหนดจากทางขวา ด้วยจำนวนตัวอักษรที่กำหนด
- **LEN** นับจํานวนตัวอักษรของคําที
เลือก
- TRIM ตัดช่องว่างที่อยู่หน้าและหลังคำออกทั้งหมด รวมถึงช่องว่างตรงกลางที่เกิน 1 เคาะด้วย
- FIND หาว่าคำที่ต้องการค้นหา อยู่เป็นตัวอักษรลำดับที่เท่าไหร่ของคำที่กำหนด (สนใจตัวพิมพ์เล็ก พิมพ์ใหญ่)
- **SUBSTITUTE** แทนที
คําที
ต้องการด้วยอีกคําหนึ
ง
- REPLACE, REPEAT, TEXT, CLEAN

**Date & Time** :

- **YEAR** หาว่าวันทีที
ต้องการเป็นปี ค.ศ. อะไร
- **MONTH** หาว่าวันทีที
ต้องการเป็นเดือนลําดับที
เท่าไหร่
- **DATEVALUE** แปลงค่าจาก Text เป็นวันที
- **EDATE** หาว่าจากวันที
กําหนด ถัดไป/ย้อนกลับ อีก xx เดือนจะกลายเป็นวันที
เท่าไหร่
- **NETWORKDAYS** หาเวลาทํางาน ไม่นับวันหยุด ระหว่างวันสองวันที
กําหนด
- DATEDIF ใช้หาว่าวันส<sub>ื</sub>องวันที่กำหนด ห่างกันกี่วัน กี่เดือน หรือ กี่ปี (เราเลือกได้)
- DATE, WEEKDAY, WEEKNUM,

**Lookup & Reference:** 

- VLOOKUP ค้นหาคำที่ต้องการในแนวดิ่ง เมื่อเจอแล้วจากนั้นมองไปทางขวาเอาข้อมูลในคอลัมน์ ที
กําหนดกลับมาแสดงค่า
- **MATCH** ค้นหาคําที
ต้องการว่าอยู่ลําดับที
เท่าไหร่ของช่วงที
กําหนด
- **INDEX** แสดงค่าตามพิกัดแถว & หลัก ที
กําหนด จากช่วงอ้างอิงที
กําหนด
- INDIRECT, ROW, COLUMN, OFFSET, CHOOSE

#### **Logical : ฟังก์ชันทางตรรกะศาสตร์**

- **IF** ตรวจเงื่อนไขที่กำหนด ถ้าเงื่อนไขมีผลลัพธ์เป็นจริง (TRUE) จะทำการคำนวณแบบ ถ้าเงื่อนไข เป็นเท็จ (FALSE) จะคํานวณอีกแบบ
- AND ถ้าเงื่อนไขที่เชื่อมทุกอันเป็นจริง จะได้ค่าออกมาเป็นจริง กรณีอื่นเป็นเท็จ
- OR ถ้าเงื่อนไขที่เชื่อมอันใดอันหนึ่งเป็นจริง จะได้ค่าออกมาเป็นจริง หากทุกอันเป็นเท็จ จะได้เท็จ
- **NOT** กลับจริงเป็นเท็จ เท็จเป็นจริง

#### **ฟังก์ชันข้อมูล**

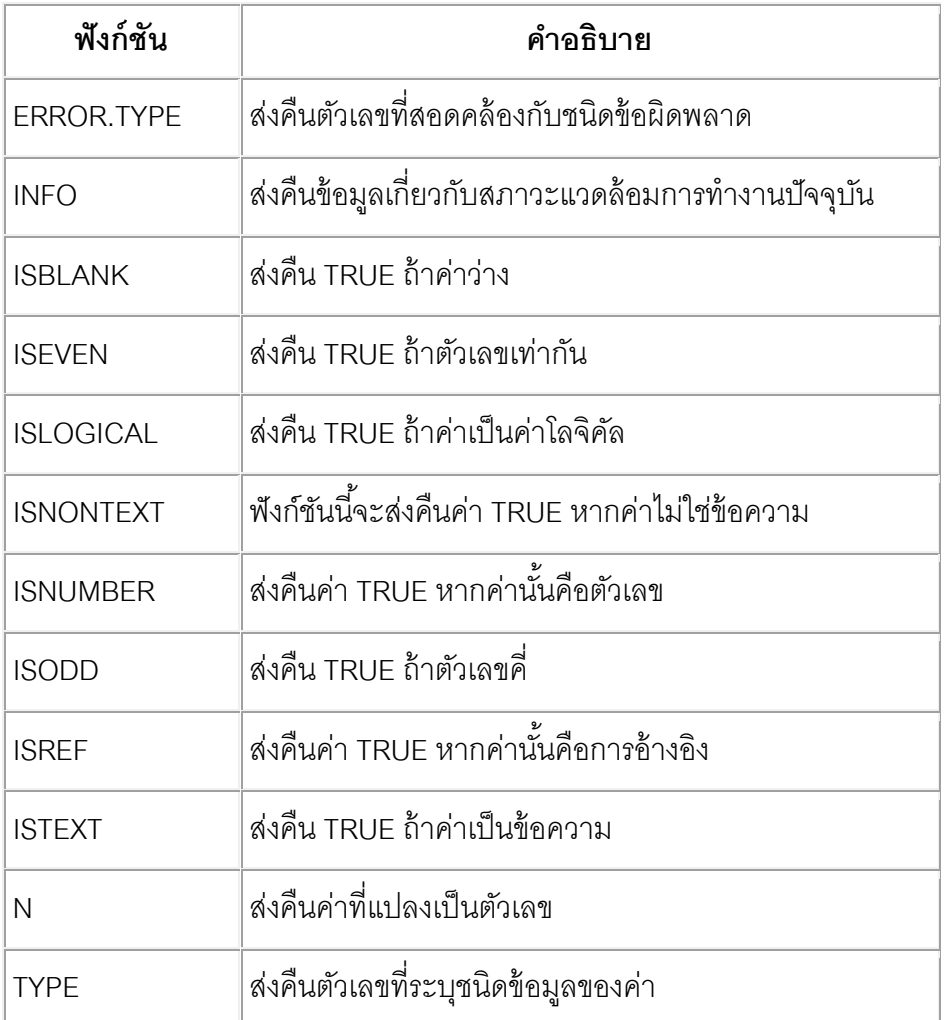